QUAD BAND Series SGH-A436 Portable Digital Mobile Phone

User Manual

Please read this manual before operating your phone, and keep it for future reference.

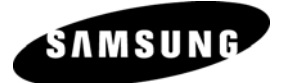

Printed in China Code No.: GH68-14526A English 05/2007. Rev. 1.0

### Intellectual Property

All Intellectual Property, as defined below, owned by or which is otherwise the property of Samsung or its respective suppliers relating to the SAMSUNG Phone, including but not limited to, accessories, parts, or software relating thereto (the "Phone System"), is proprietary to Samsung and protected under federal laws, state laws, and international treaty provisions. Intellectual Property includes, but is not limited to, inventions (patentable or unpatentable), patents, trade secrets, copyrights, software, computer programs, and related documentation and other works of authorship. You may not infringe or otherwise violate the rights secured by the Intellectual Property. Moreover, you agree that you will not (and will not attempt to) modify, prepare derivative works of, reverse engineer, decompile, disassemble, or otherwise attempt to create source code from the software. No title to or ownership in the Intellectual Property is transferred to you. All applicable rights of the Intellectual Property shall remain with SAMSUNG and its suppliers.

©2007 Samsung Electronics Canada, Inc. SAMSUNG is a registered trademark of Samsung Electronics Co., Ltd. and its related entities.

The Bluetooth® word mark and logos are owned by the Bluetooth SIG, Inc. and any use of such marks by Samsung Electronics Canada, Inc. is under license. Other trademarks and trade names are those of their respective owners.

## **Table of Contents**

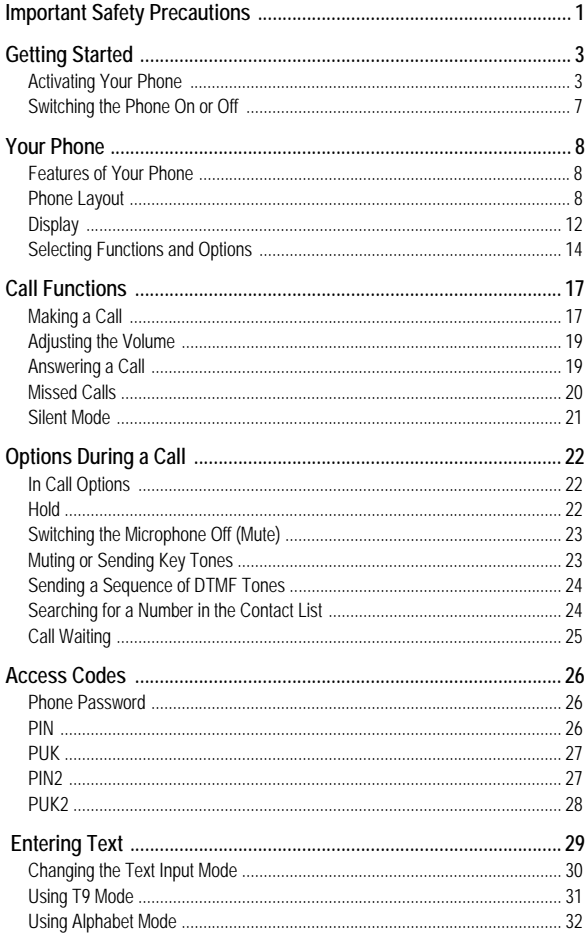

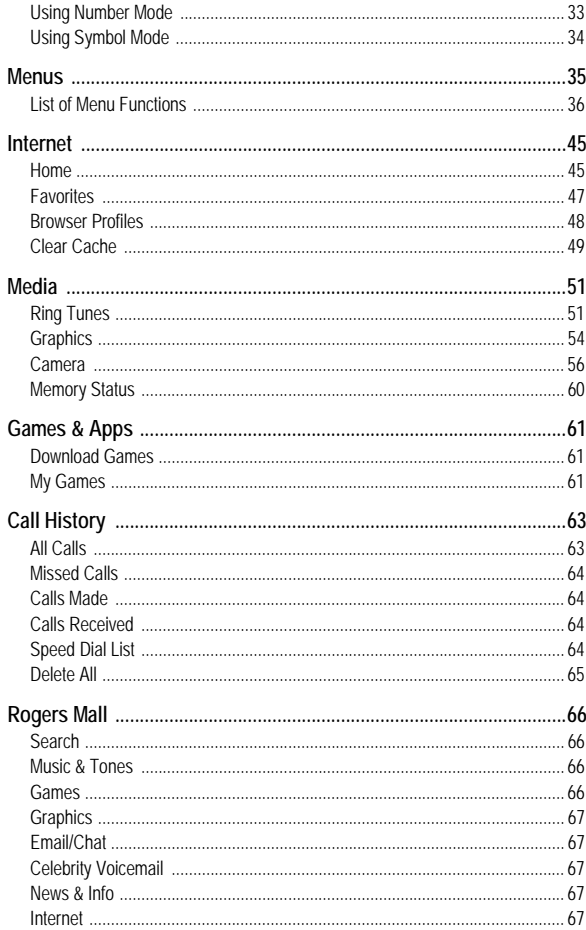

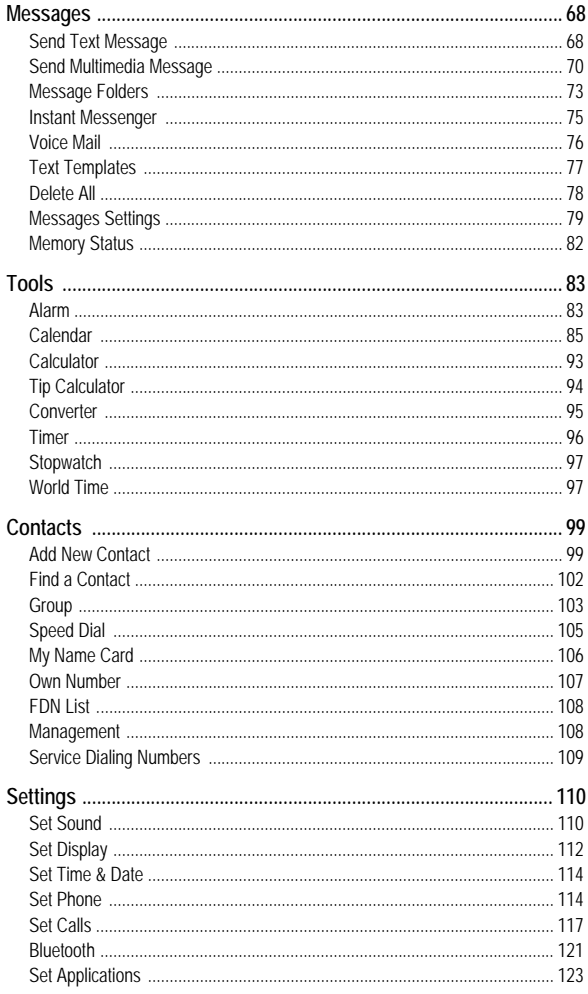

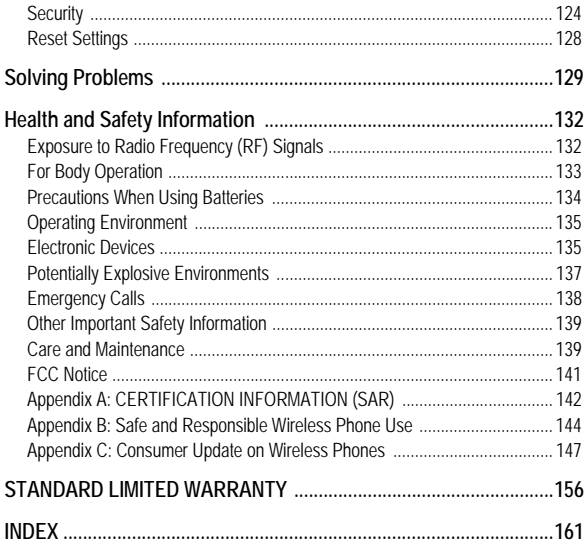

## <span id="page-6-0"></span>Important Safety Precautions

Please read these guidelines before using your wireless phone. Failure to comply with them may be dangerous or illegal.

### Road Safety at All Times

Do not use a hand-held phone while driving; park the vehicle first.

### Switching Off When Refueling

Do not use the phone at a refueling point (service station) or near fuels or chemicals.

### Switching Off in Aircraft

Wireless phones can cause interference. Using them in aircraft is both illegal and dangerous.

### Switching Off in Hospitals

Switch your phone off near medical equipment. Follow any regulations or rules in force.

### **Interference**

All wireless phones may be subject to interference, which could affect their performance.

### Special Regulations

Follow any special regulations in force in any area and always switch your phone off whenever it is forbidden to use it, or when it may cause interference or danger (for example, in a hospital).

> Important Safety Precautions 1

### Sensible Use

Use the phone only in the normal position (held to the ear).

### Emergency Call

Ensure the phone is switched on and in service. Key in the emergency number for your present location, then press the  $\Box$  key. You must deactivate any unnecessary features before you can make an emergency call. Give all the necessary information as accurately as possible. Do not end the call until given permission to do so.

### Water Resistance

Your phone is not water-resistant. Keep it dry.

### Accessories and Batteries

Use only Samsung-approved accessories and batteries. Use of any unauthorized accessories could damage your phone and may be dangerous.

### Qualified Service

Only qualified service personnel may repair your phone.

For more detailed safety information, see ["Health and Safety Information"](#page-137-2)  [on page 132](#page-137-2).

Important Safety Precautions  $\mathfrak{p}$ 

## <span id="page-8-0"></span>Getting Started

## <span id="page-8-1"></span>Activating Your Phone

When you subscribe to a cellular network, a plug-in SIM card is provided loaded with your subscription details, such as your PIN and other optional services.

### Removing the Battery

**Note:** You must unplug the travel adapter before removing the battery from the phone to avoid damage.

If necessary, power-off the phone by holding down the  $\sqrt{\phantom{a}}$  key until the power-off image displays.

- 1. Press the battery cover tab down and hold it in position.
- 2. Lift the battery cover away from the back of the phone.

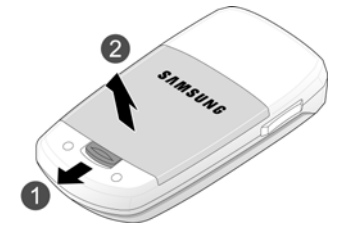

### Installing the SIM Card

**Important!** The plug-in SIM card and its contacts can be easily damaged by scratches or bending. Use caution when inserting or removing the card and keep all SIM cards out of reach of children.

Make sure the gold contacts of the SIM card face into the phone and the angled corner is at the outer right side, then slide the card into the socket.

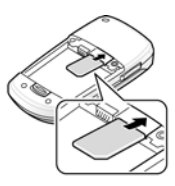

### Removing the SIM Card

To remove the SIM card, slide it out of the socket.

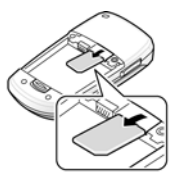

### Installing the Battery

1. Align the top edge of the battery under the tabs at the top edge of the battery chamber.

2. Press the battery down until it is seated in the battery chamber. Make sure that the battery is properly installed before switching on the phone.

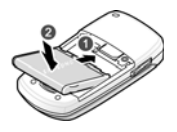

3. With the battery in position in the phone, slide the cover back on the handset and push down until the cover tab locks it into position.

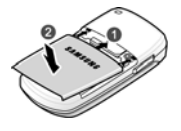

### Charging the Battery

Your phone is powered by a rechargeable Li-ion (lithium ion) battery. Use the travel adapter to charge the battery, and use only Samsung approved batteries and chargers.

**Note:** Fully charge the battery before using your phone for the first time. A discharged battery recharges fully in approximately four hours. You can use the phone while the battery is charging, but this causes the phone to charge more slowly.

**Note:** For connection to an electrical supply not located in North America, you must use an adapter of the proper configuration for the power outlet. Use of the wrong adapter could damage your phone and void your warranty.

1. Plug the connector of the travel adapter into the jack on the side of the phone.

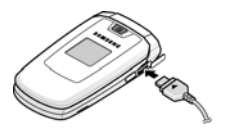

- 2. Plug the adapter into a standard AC wall outlet. If the phone is off, the internal display indicates that the phone is charging. If the phone is on, one of the bars in the battery icon flashes to indicate charging.
- 3. When the phone is fully charged, the message "Fully Charged" appears on both the front and main displays. Unplug the adapter from the power outlet.
- 4. Pull the connector out of the phone.

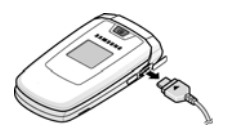

#### Low Battery Indicator

When the battery is weak and only a few minutes of talk time remain, a warning tone sounds and the "Battery Low" message repeats at regular intervals on the display. The backlight turns off to conserve the remaining battery power. When the battery level becomes too low, the phone automatically turns off.

## <span id="page-12-0"></span>Switching the Phone On or Off

- 1. Open the phone.
- 2. Press and hold the  $\sqrt{\bullet}$  key until the phone switches on.
- 3. If the phone prompts you to enter the phone password, enter the password and press the  $\bullet$  key. For further details, see "Lock Phone" [on page 124](#page-129-1).
- 4. If the phone prompts you for a PIN, enter the PIN and press the key. For further details, see ["Check PIN Code" on page 125.](#page-130-0)

The phone searches for your network and, after finding it, the Idle screen appears on the display. You can now make or receive a call.

The display language is preset to **Automatic**, which is dependent on the setting in the SIM provided by your service provider. For further details or to change the language, see ["Language" on page 115](#page-120-0).

5. To switch the phone off, press and hold the  $\sqrt{\bullet}$  key until the power-off image is displayed.

## <span id="page-13-0"></span>Your Phone

## <span id="page-13-1"></span>Features of Your Phone

Your phone is lightweight, easy-to-use and offers many valuable features. The following list outlines a few of the features included in your phone.

- ♦Digital camera
- ♦Instant messaging capability (IM)
- ♦Text and multimedia messaging
- ♦Bluetooth wireless technology
- ♦Applications such as alarms, calendar, calculator, audio recorder, converter, timer, stopwatch, and world time.

## <span id="page-13-2"></span>Phone Layout

### Closed View of Your Phone

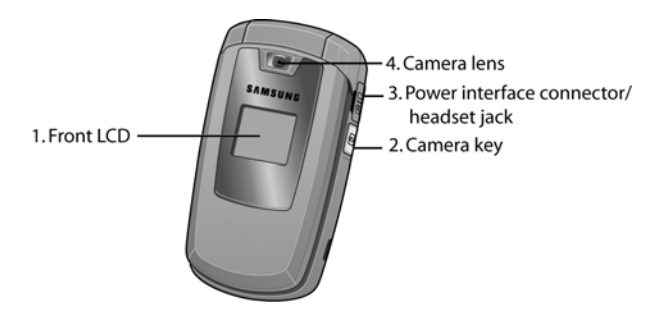

1. **Front LCD**: Your phone has an LCD display on the front that indicates when you have an incoming call or message. It also displays date,

Your Phone 8

time, reception, battery power, and any icons associated with alerts, such as message and alarm.

- 2. **Camera key:** launches the camera to take a photo.
- 3. **Power Interface Connector/Headset Jack:** The power interface connector is used to plug in the charging accessories and the headset cord.
- 4. **Camera Lens:** The camera lens is used to take photos.

### Open View of Your Phone

The following illustrations show the main elements of your phone:

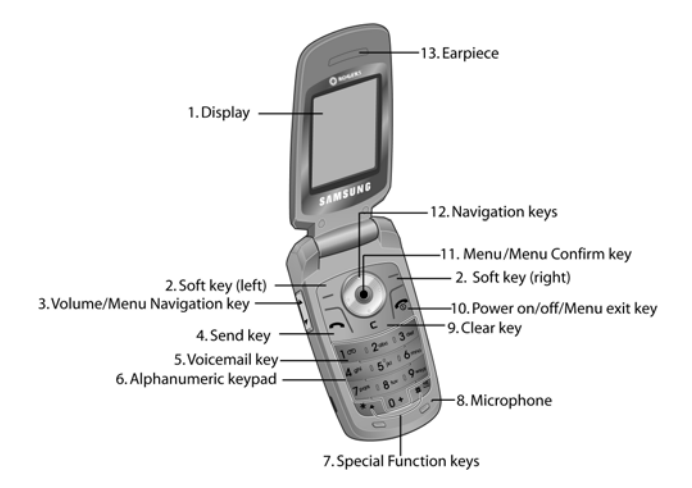

1. **Display:** This screen displays all the information needed to operate your phone.

- 2. **Soft keys:** Perform the function indicated by text on the display directly above the key.
- 3. **Volume/Menu Navigation key:** Lets you adjust the ringer volume in standby mode or adjust the voice volume during a call. It can also be used to scroll up or down when navigating menu options and to mute the ringer during an incoming call.
- 4. **Send key**: Allows you to place or receive a call. In Idle mode, press the key once to access the Recent Call log. Press and hold the key to initiate the most recent call.
- 5. **Voicemail key:** Press and hold the two key to automatically dial your voicemail.
- 6. **Alphanumeric keypad:** Use these keys to enter numbers, letters, and some special characters.
- 7. **Special Function keys**: The **A** key enters the [\*] character for calling features. In text mode, press to change the character input type. The  $\sqrt{2}$  key-enters the pound  $\sqrt{4}$  character for calling features. In text entry mode, press to enter a space between characters. Press and hold to place handset in Silent mode.
- 8. **Microphone**: Converts your voice into an electrical signal during phone calls and voice recordings.
- 9. **Clear key:** Deletes characters from the display when you are in text entry mode. When in a main menu, press to return to the previous menu.
- 10. **Power on/Power off/Menu Exit key:** Ends a call. Press and hold for a few seconds to power your phone On or Off. While in the main menu, it returns the phone to standby mode and cancels any input. Rejects an incoming call.

Your Phone 10

- 11. **Menu/Menu confirm key:** When navigating through a menu it accepts the highlighted choice in the menu. While in Idle mode, it launches the main menu.
- 12. **Navigation keys:** In Menu mode, the navigation keys work as directional keys to scroll through menus and lists.

In Idle mode, the navigation keys work as shortcuts, allowing you to access other menus directly. The shortcuts are:

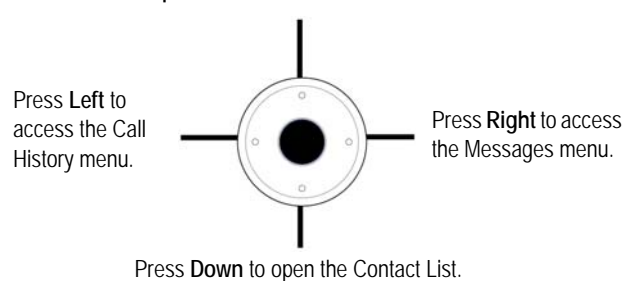

Press **Up** to access the Media menu.

When entering text, the navigation keys move the cursor to the left or right, depending on the side pressed.

13. **Earpiece**: used to listen to audio from your phone.

# <span id="page-17-0"></span>**Display**

### Display Layout

The internal display has three main areas:

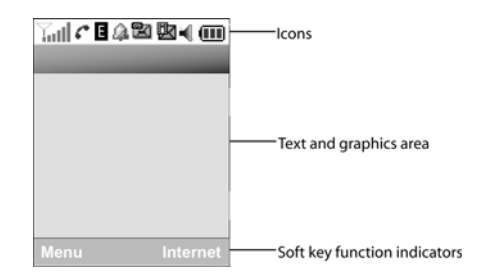

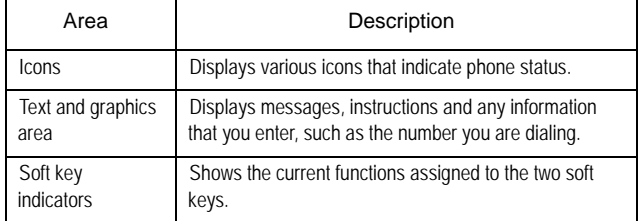

### **Icons**

Shows the received signal strength. The more bars, the stronger  $\overline{\gamma}$ all the signal.

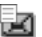

Appears when a new text message has been received.

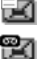

Appears when a new voice mail has been received.

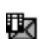

Appears when a new multimedia message has been received.

Your Phone 12

- Appears when you set an alarm to ring at a specified time. For a details, see ["Alarm" on page 83.](#page-88-2)
- Appears when there is no network coverage available. X.
- Appears when a call is in progress. c
- Appears when you are connected to the Edge network. Е
- Appears when the Call Forwarding feature is active. For details, ė. see ["Call Forwarding" on page 118](#page-123-0).
- Appears when incoming call Alert Type is set to Vibration. ۱B۱.
- Appears when incoming call Alert Type is set to Vibration then 弘 Melody.
- Appears when incoming call Alert Type is set to Vibration and ₫ Melody.
- Appears when Quiet Mode, Vibration All is active.  $\mathbf{M}$
- Appears when Quiet Mode, Silent All is active. ¥

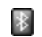

- Appears when Bluetooth is active.
- Shows the level of your phone's battery. The more bars, the  $\overline{a}$ more power you have remaining.

## <span id="page-19-0"></span>Selecting Functions and Options

### Soft Keys

The roles of the soft keys vary depending on the function you are currently using. The labels on the bottom line of the display just above each key indicate their current role.

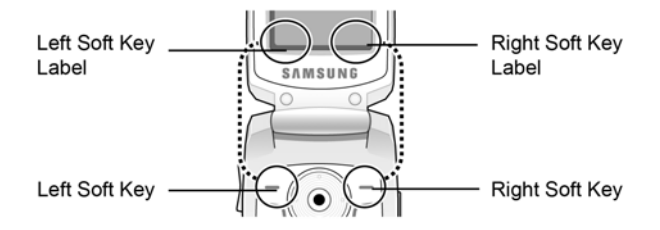

Some functions of the Left soft key  $\Box$  are as follows.

- ♦From the Idle screen, press to open the Menu screen.
- $\blacklozenge$  In a menu mode, press to select the highlighted menu item.

Some functions of the **Right soft key**  $\Box$  are as follows.

- ♦From the Idle screen, press to access the **Internet**. (See ["Internet" on](#page-50-2)  [page 45](#page-50-2).)
- ♦When using other features, such as the web browser, the right soft key performs a context-sensitive action such as displaying the **Back** option.

### Clear Key

The **CLR** key **c** is used to erase or clear numbers, text, or symbols from the display. You can also use  $C$  to return to a previous menu or to return to standby mode from any menu.

Your Phone 14

- $\blacklozenge$  If you enter an incorrect character, press  $\subset$  to backspace (and delete) the character.
- $\blacklozenge$  To erase an entire sentence, press and hold  $\blacktriangleright$ .
- $\blacklozenge$  To back up one menu level, briefly press  $\blacktriangleright$ .

### End Key

The **End** key  $\sqrt{2}$  is used to turn on/off your phone, disconnect calls, and return to the standby mode.

- ♦Press and hold the End key to turn on your phone.
- ♦Briefly press once to disconnect a call.
- ◆ Press to return to standby mode from any menu, or to cancel the last input.

### Send Key

The **Send** key  $\Box$  used to answer calls, dial calls, and to recall the last number(s) dialed, received, or missed.

- ◆ Press once to answer calls.
- ◆ Enter a number and briefly press to make a call.
- ♦Briefly press in standby mode to display a list of recent calls to and from your phone.
- ♦Press twice in standby mode to call the most recent number.
- $\blacklozenge$  Press to pick up a waiting call.

### Speakerphone Key

During a call, press the  $\bullet$  key to enable the speakerphone. Use the volume keys (on the left side of the phone) to adjust the volume.

### Camera

The embedded camera on the front of your phone is activated by pressing the **Camera** key on the right side of the phone. The internal display shows the image captured by the camera lens. Press the **Camera** key a second time to record a photograph. See ["Camera" on page 56](#page-61-1) for further details.

Your Phone 16

## <span id="page-22-0"></span>Call Functions

## <span id="page-22-1"></span>Making a Call

From the Idle screen, enter the phone number (with area code, if necessary), then press the  $\Box$  key.

**Note:** When you activate the **Auto Redial** option, the phone automatically redials up to ten times when the call is not answered or someone is already on the phone. For carriers that automatically divert unanswered calls to voice mail, the Auto redial feature will not provide useful service. See ["Auto Redial" on page 121](#page-126-1) for further details.

### Making an International Call

- 1. Press and hold the  $\overline{p+1}$  key. The + character appears.
- 2. Enter the country code, area code and phone number then press the  $\bigcap$  key.

### Correcting a Dialed Number

- 1. To correct one or more digits in a dialed number:
	- $\bullet$  To clear the last digit displayed, press the  $\subset$  key.
	- ♦To clear another digit in the number, press the Left or Right navigation key until the cursor is immediately to the right of the digit to be cleared. Press the  $C$  key.
	- ♦To enter a missing digit, press the Left or Right navigation key until the cursor is in position and enter the digit.
	- $\blacklozenge$  To clear the whole display, press and hold the  $\subset$  key.
- 2. Press the  $\sqrt{\bullet}$  key to return to the Idle screen.

### Ending a Call

When you want to end your call, briefly press the  $\sqrt{\bullet}$  key.

### Redialing a Recent Number

All incoming, outgoing and missed calls are listed in the Call History Menu. If the number or caller is listed in your Address Book, the name associated with the number also displays.

To access the **Call History** menu:

- 1. From the Idle Screen, press **Menu**. Use the navigation keys to highlight **Call History** and press  $\Box$  **Select**.
- 2. Use the Up and Down navigation keys to scroll through the **Call History** options. Choose from **All Calls**, **Missed Calls**, **Calls Made**, or **Calls Received** and press  $\Box$  Select.
- 3. Use the Up and Down navigation keys to scroll through the listed numbers until the number you want is highlighted.
- 4. Press  $\Box$  to dial the number.

You can also directly access the **All Calls** list:

- 1. From the Idle Screen, press the  $\Box$  key to display the All Calls screen.
- 2. Use the Up and Down navigation keys to scroll through the numbers until the number you want is highlighted.
- 3. Press  $\Box$  to dial the number.

### Making a Call from Contact list

You can store the phone numbers that you use regularly in the SIM card or the phone's memory. These entries are collectively known as the **Contact List**. Once you have stored a number in the Contact List, you can dial it by pressing a few keys using the **Speed Dial** feature.

Call Functions 18

For further details, see ["Contacts" on page 99](#page-104-2).

## <span id="page-24-0"></span>Adjusting the Volume

To adjust the earpiece volume during a call, use the Volume keys on the left side of the phone.

Press the  $\triangle$  key to increase the volume level and the  $\nabla$  key to decrease the level.

In Idle mode, these keys adjust the ringer volume.

## <span id="page-24-1"></span>Answering a Call

When a call is received, the phone rings and displays the caller's phone number. If the caller can be identified and their name is stored in your Contact List, the caller's name is displayed.

#### To answer a call

1. If necessary, open the phone.

**Note:** When a headset is used, the phone does not need to be opened.

2. Press the  $\Box$  key or the **Accept** soft key to answer the incoming call.

If the **Any Key** option in the **Call Answer** menu is activated, you can press any key to answer a call except the key and the **Reject** soft key (see ["Call Answer" on page 118](#page-123-1) for more information).

If the **Flip Open** option in the **Call Answer** menu is activated, you can answer the call simply by opening the phone (see ["Call Answer" on](#page-123-1)  [page 118](#page-123-1) for more information).

3. End the call by pressing the  $\sqrt{2}$  key.

**Note:** You can answer a call while using the Contact list or menu features. After ending the call, the phone returns to the function screen you were using.

## <span id="page-25-0"></span>Missed Calls

Whenever you miss one or more calls, the number of calls missed is displayed on the Front LCD and on the Idle screen. If you only missed one call, the caller's number is displayed or, if the caller's name is stored in your Contact List, their name is displayed.

To view the details of more than one missed call:

- 1. Open the phone.
- 2. Press the **View** soft key.
- 3. To scroll through the missed calls, press the Up or Down navigation key.
- 4. To call the highlighted number, press the  $\Box$  key.

### Deleting Missed Calls

- 1. Press the **View** soft key.
- 2. If you want to delete one call, press the Up or Down navigation key to highlight the number you wish to delete and press the **Options** soft key. If you want to delete all calls, press the **Options** soft key.
- 3. Press the Down navigation key to scroll to the **Delete** option and press the  $\bullet$  key or Right navigation key.
- 4. To delete one call, highlight **Selected** and press the **Select** soft key or key. To delete all calls, highlight **All** and press the **Select** soft key or **e** key. Press **Yes** to confirm the deletion.

Call Functions 20

**Note:** You can access the Missed Call feature at any time by selecting the **Missed Calls** menu. For further details, see ["Missed Calls" on page 64.](#page-69-4)

## <span id="page-26-0"></span>Silent Mode

SIlent mode is convenient when you want to stop the phone from making any sounds, such as when you are in a theater.

- ◆ From the Idle screen, press and hold the **xey** key until the "Silent Mode" Activated" message and the Silent Mode icon display.
- $\blacklozenge$  To return to normal operation, press and hold the  $\blacktriangledown$  key until the "Silent Mode Deactivated" message displays and the Silent Mode icon
	- **disappears.**

## <span id="page-27-0"></span>Options During a Call

Your phone provides a number of features that you can use during a call.

## <span id="page-27-1"></span>In Call Options

During a call, press the **Options** soft key to access the following:

- ♦**Hold:** Places the call on hold.
- ♦**New Call:** Places the current call on hold and allows you to enter and dial another number.
- ♦**Contact List:** Accesses the Contact List information.
- ♦**Message:** Allows you to send a message from My Messages, or to create a new text message.
- ♦**Calendar:** Launches the calendar and lets you create events while on a call.
- ♦**Mute Keypad Tone:** Silences the key tones when on the call.
- ◆ Send DTMF: Sends DTMF (Dual Tone Multi-Frequency) tones to the caller.

### <span id="page-27-2"></span>Hold

You can place the current call on hold at any time. You can also make another call while you have a call in progress.

To put a call on hold:

- 1. While on a call, press the **Options** soft key. Use the Up and Down navigation keys to scroll to **Hold** and press the **Select** soft key. The call is placed on hold.
- 2. You can reactivate the call by pressing the **Resume** soft key.

Options During a Call 22

#### To make a call while you have a call in progress:

- 1. Place the call on hold using the previous procedure, and enter the phone number that you wish to dial or look it up in the Contact List.
- 2. Press the  $\bigcap$  key to dial the second call.

When you have an active call and a call on hold, you may switch between the two calls, changing the one on hold to active and placing the other on hold, by pressing the **Swap** soft key. The current call is placed on hold and the call on hold is reactivated so that you can speak with that person.

3. To finish, end each call by pressing the  $\sqrt{\bullet}$  key.

## <span id="page-28-0"></span>Switching the Microphone Off (Mute)

You can temporarily switch your phone's microphone off so that the other person on the call cannot hear you. For example, you wish to speak to another person in the room but do not want the person on the call to hear you.

#### To switch the microphone off temporarily:

♦Press the **Mute** soft key. The soft key indicator changes to Unmute and the other person can no longer hear you.

#### To switch the microphone back on:

♦Press the **Unmute** soft key. The other person can hear you again.

## <span id="page-28-1"></span>Muting or Sending Key Tones

These options allow you to turn the key tones off or on. If the **Mute keys** option is selected, your phone does not transmit the DTMF (Dual Tone Multi-Frequency) tones produced by the numeric keys during a call, which allows you to press keys to perform phone functions without hearing annoying key tones.

**Note:** To communicate with answering machines or computerized telephone systems, the S**end Keys** option must be selected.

## <span id="page-29-0"></span>Sending a Sequence of DTMF Tones

You can choose to send DTMF tones after entering the entire number you need to send rather than as you press the numeric keys. This option is helpful for entering a password or an account number when you call an automated system, like a banking service.

#### To send the DTMF tones:

- 1. When you are connected to the teleservice system, press the **Options** soft key.
- 2. Press the Down key to highlight the **Send DTMF** option.
- 3. Press the **Select** soft key.
- 4. Enter the number you want to send and press the **OK** soft key. The tones are sent.

### <span id="page-29-1"></span>Searching for a Number in the Contact List

You can search for a number in the Contact List during a call.

- 1. Press the **Options** soft key.
- 2. Use the Down navigation key to scroll to the **Contact List** and press the **Select** soft key or the  $\bullet$  key.
- 3. Enter the first few letters of the name to display entries listed starting with the first entry matching your input.

Options During a Call 24

4. Begin entering the letters of the name. As you type, Contact List entries are listed, starting with the first entry matching your input.

To select a different entry than the one that is highlighted, press the Up or Down Navigation key until the entry you want is highlighted.

5. Press the  $\bullet$  key to open the contact information.

For further information on using the Contact list feature, see ["Contacts" on](#page-104-2)  [page 99](#page-104-2).

## <span id="page-30-0"></span>Call Waiting

The Call Waiting feature lets you answer an incoming call while you have a call in progress.

.To answer a call while you have a call in progress:

- 1. Press the  $\Box$  key or the **Accept** soft key to answer the incoming call. The first call is automatically put on hold.
- 2. To switch between the two calls, press the **Options** soft key and select the **Swap** option.
- 3. To end a call on hold, press the **Options** soft key or the **c** key and select the **End Held Call** option. Press the **C** key.
- 4. To end the current call, press the  $\sqrt{2}$  key.

**Note:** In order for Call Waiting to function, you must set the **Call Waiting-Voice Calls** status to **Activate**. For information on changing Call Waiting settings see ["Call Waiting" on page 120](#page-125-0)**.**

## <span id="page-31-0"></span>Access Codes

There are several access codes used by your phone and its SIM card. These codes help you protect the phone against unauthorized use.

When requested for any of the codes listed below, enter the appropriate code (displayed as asterisks) and press the **Select** soft key. If you make a mistake, press  $\mathsf C$  one or more times until the incorrect digit is cleared and then continue entering the correct code.

Except for the PUK and PUK2 codes, access codes can be changed using the Security menu (**Menu 9.8**). See [page 124](#page-129-2) for further details.

**Important!** Avoid using access codes resembling emergency numbers, such as 911, so that you do not accidentally dial an emergency number.

### <span id="page-31-1"></span>Phone Password

The Phone Lock feature allows you to set a password to protect your phone against unauthorized use.

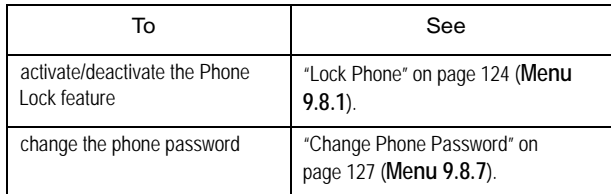

### <span id="page-31-2"></span>PIN

The Personal Identification Number or PIN (4 to 8 digits) protects your SIM card against unauthorized use. It is usually supplied with the SIM card.

Access Codes 26

If you enter an incorrect PIN three times in succession, the code is disabled and cannot be used until you re-enable it by entering the PUK (see below).

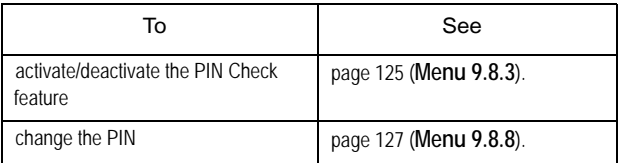

### <span id="page-32-0"></span>PUK

The 8-digit PUK (PIN Unblocking Key) is required to change a disabled PIN. The PUK may be supplied with the SIM card. If not, or you have lost it, contact your service provider.

To re-enable your PIN:

- 1. Enter the PUK and press the **OK** soft key.
- 2. Enter a new PIN of your choice and press the **OK** soft key.
- 3. When the **Confirm New PIN** message displays, enter the same code again and press the **OK** soft key.

If you enter an incorrect PUK ten times in succession, the SIM card becomes invalid. Contact your service provider for a new card.

## <span id="page-32-1"></span>PIN2

The PIN2 (4 to 8 digits), supplied with some SIM cards, is required to access specific functions, such as setting the maximum cost of a call. These functions are available if supported by your SIM card.

If you enter an incorrect PIN2 three times in succession, the code is disabled and you cannot access the functions until you re-enable it by entering the PUK2.

To change the PIN2, see [page 127](#page-132-2) (**Menu 9.8.9**).

### <span id="page-33-0"></span>PUK2

The 8-digit PUK2 (PIN Unblocking Key 2), supplied with some SIM cards, is required to change a disabled PIN2. If you lose the code, contact your service provider.

To re-enable your PIN2:

- 1. Enter the PUK2 and press the **OK** soft key.
- 2. Enter a new PIN2 of your choice and press the **OK** soft key.
- 3. When the **Confirm New PIN2** message displays, enter the same code again and press the **OK** soft key.

If you enter an incorrect PUK2 ten times in succession, you will not be able to access the functions requiring the PIN2. Contact your service provider for a new card.

## <span id="page-34-0"></span>Entering Text

This section explains the various text input modes available for entering characters into your phone. It also describes how to use the T9 predictive text entry system to reduce the number of key strokes required for entering text.

Your phone has the following text input modes:

- ♦**T9 mode**: This mode lets you enter words with only one keystroke per letter. As you press one key on the keypad for each letter, your keystrokes are automatically compared with an internal linguistic dictionary to determine the correct word, thus requiring far fewer keystrokes than the traditional Alphabet mode.
- ♦**Alphabet modes (ABC, abc, Abc)**: These modes allow you to enter letters by pressing the key labeled with the letter you want multiple times until the desired character displays. You can select all upper case, all lower case, or initial capital format.
- ♦**Number mode**: This mode allows you to enter series of numbers.
- ♦**Symbol mode**: This mode allows you to enter various symbols and special characters.

## <span id="page-35-0"></span>Changing the Text Input Mode

When you are in a field that allows characters to be entered, you will see the text input mode indicator near the top right corner of the display.

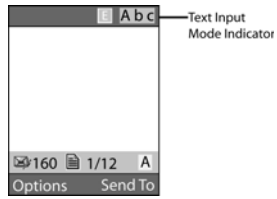

To change the text input mode, press the  $\mathbb{R}$  key to cycle between the following options:

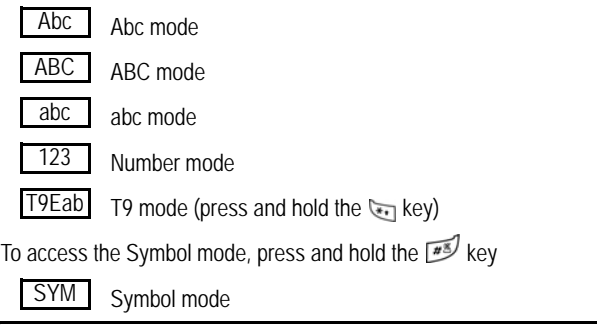

**Note:** To enter symbols, press the number key corresponding to the symbol you want to enter. Use the Up and Down navigation keys to scroll through the blocks of available symbols. Press the **OK** soft key to exit.
# Using T9 Mode

T9 is a predictive text input mode based on a built-in dictionary that allows you to key in characters using a single keystroke. Your phone selects the most likely word based on your keystroke combinations.

#### To enter a word in T9 mode:

1. Start entering a word by pressing the numeric keys. Press each key only once for each letter.

**Example**: To enter "HELLO", press

 $4\pi$ ,  $3\pi$ ,  $5\pi$ ,  $5\pi$  and  $6\pi$  keys.

As you type, the characters on the screen change as the built-in dictionary matches your keystrokes to commonly used words. Enter all letters in the word without editing or deleting the keystrokes.

- 2. If the word displayed is not the one you want, press the key or the Up or Down navigation key to display an alternative word choice. Continue until the correct word displays or proceed to spell the word and add it to the phone's dictionary (see below).
- 3. Insert a space by pressing the  $\sqrt{\frac{m}{n}}$  key and start entering the next word.

#### To add a new word to the T9 dictionary:

1. When you press the  $\boxed{0+}$  key on the last alternative word available, the left soft key changes to **Spell**. Press the **Spell** soft key or the key.

- 2. Enter the word you want using Alphabet mode.
	- $\blacklozenge$  To enter periods, hyphens, colons, or parenthesis, press the  $\Box$ key. T9 mode applies grammar rules to ensure that correct punctuation is used.
	- ♦To shift case in T9 mode, use the key to toggle between Initial capital, Capital lock, Lower case and Number modes.
	- ♦You can move the cursor using the Left and Right navigation keys. To delete letters, press the  $C$  key. Press and hold the  $C$  key to clear the display.
- 3. Press the **Add** soft key. The word is added to the T9 dictionary and becomes the first word for the associated key presses.

## Using Alphabet Mode

Use the 2 to 9 keys to enter your text.

- 1. Press the keys labeled with the letter you want:
	- ◆ Once for the first letter
	- ♦ Twice for the second letter
	- ◆ And so on
- 2. Select the other letters in the same way.

**Note:** The cursor moves to the right when you press a different key. When entering the same letter twice or a different letter on the same key, just wait for a few seconds for the cursor to move to the right automatically, and then select the next letter.

Refer to the table below for further details about the characters available:

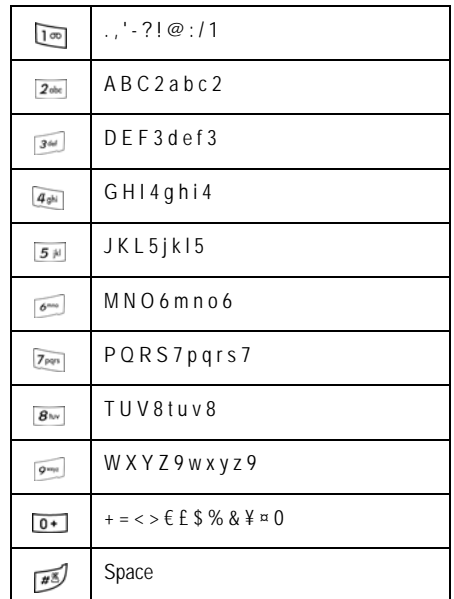

- $\blacklozenge$  To shift the case in Alphabet mode, use the  $\blacktriangleright$  key.
- ♦You can move the cursor by using the Left and Right keys. To delete letters, press  $\subset$ . Press and hold  $\subset$  to clear the display.

# Using Number Mode

Number mode lets you enter numbers into a text message. Press the keys corresponding to the digits you want to enter.

# Using Symbol Mode

Symbol mode enables you to insert symbols into a text message. Press and hold the **x** key access Symbol mode.

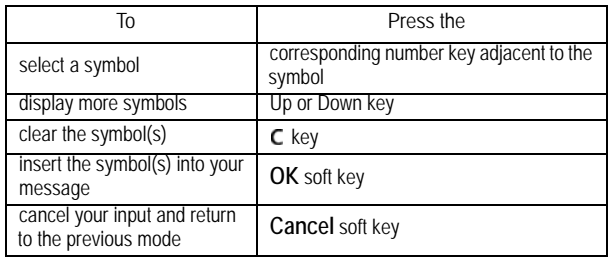

# **Menus**

The navigation keys on your phone allow you to scroll through menus quickly and easily. The scroll bar at the right of the menu keeps track of your position in the menu at all times.

- ♦To navigate through a menu, simply press the navigation key up or down. If you are in a first-level menu, such as **Settings**, you may also navigate to the next menu by pressing the navigation key left or right.
- ♦As you navigate through the menu, menu options are highlighted. Select any numbered option by simply pressing the corresponding number on the phone's keypad. You may also select any item by highlighting it and pressing the **Select** soft key or the **c** key.

**Note:** When you access a list of options, your phone highlights the current option. If, however, there are only two options, such as **On/Off** or **Enable/Disable**, your phone highlights the option that is not currently active so that you can select it directly

#### Accessing a Menu Function

- 1. From the Idle screen, press the **Menu** soft key to access Menu mode. From the Menu, do one of the following:
- 2. Scroll using the navigation keys (Up, Down, Left and Right) to reach the main menu you require (Internet, Media, Games & Apps, Call History, Rogers Mall, Messages, Tools, Contacts, or Settings). Press the **Select** soft key or the **key** to enter the highlighted menu.
- 3. If the menu contains sub-menus, you can access them by scrolling using the Up or Down key and pressing the **Select** soft key or the key. If the menu that you have selected contains further options, repeat this step.

4. To scroll through the menus, press the Up or Down navigation key or the **Volume** key (located on the left side of your phone). Press the Select soft key, or the **k**ey to make your selection.

To return to the previous menu level, press the **Back** soft key or the  $C$  key.

To exit the menu without changing the settings, press the  $\sqrt{\phantom{a}}$  key.

#### Using Shortcuts

Numbered menu items, such as menus, sub-menus, and options can be quickly accessed by using shortcut numbers corresponding to their location on the screen.For example, to access the Language menu:

- 1. Press the Menu soft key.
- 2. Press the  $\sqrt{g_{\text{max}}}$  key for Settings.
- 3. Press the  $\sqrt{4\pi}$  key for Set Phone
- 4. Press the  $\overline{Im}$  key for Language.

The available languages are displayed.

### List of Menu Functions

The following list shows the menu structure available and indicates the number assigned to each option and the page where you can find a description of each feature.

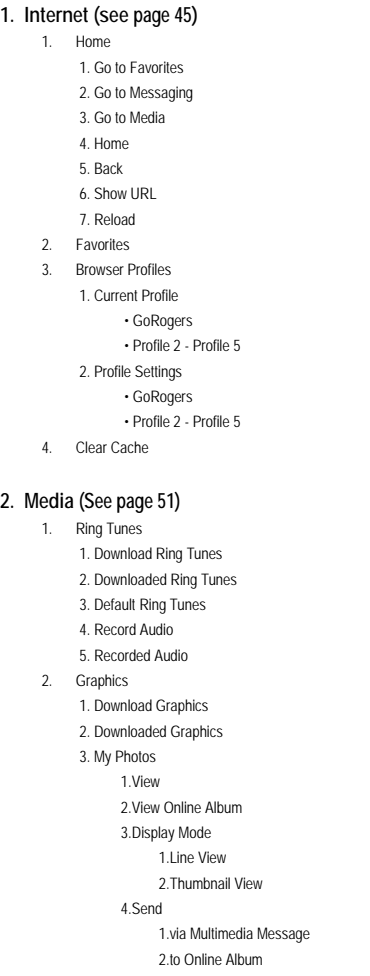

 5.Set as 1.Wallpaper 2.Caller ID 6.Delete 1.Selected 2.Multiple 7.Rename 8.Slide Show 1.1 Second 2.3 Seconds 9.Lock 10.Properties 4. Default Graphics 3. Camera 1. Shooting Mode 1.Take and Review 2.Take and Return 2. Effects 1.No Effects 2.Black & White 3.Negative 4.Sepia 5.Emboss 6.Sketch 7.Aqua 3. Timer 1.Off 2.3 Sec 3.5 Sec 4.10 Sec 4. Go to My Photos 5. Camera Settings 1.Function 2.Set Up 6. Camera Shortcuts 4. Memory Status 1. My Files 2. Calendar

#### **3. Games & Apps (See [page 61](#page-66-0))**

- 1. Download Games
- 2. My Games

#### **4. Call History (See [page 63\)](#page-68-0)**

- 1. All Calls
- 2. Missed Calls
- 3. Calls Made
- 4. Calls Received
- 5. Speed Dial List
- 6. Delete All

#### **5. Rogers Mall (See [page 66\)](#page-71-0)**

- 1. Search
- 2. Music & Tones
- 3. Games
- 4. Graphics
- 5. Email/Chat
- 6. Celebrity Voicemail
- 7. News & Info
- 8. Internet

#### **6. Messages (See [page 68\)](#page-73-0)**

- 1. IM
	- 1. SIgn In
	- 2. Saved Conversations
	- 3. Preferences
		- 1.Default Community
			- Windows Live
			- Yahoo!
		- 2.Favorite IDs
		- 3.Power On Sign In
			- Off
			- Windows Live
			- Yahoo!
		- 4.Community Settings
		- 5.IM Profiles
			- 1.Current Profile

Menus 38

#### 2.Profile Settings

#### 4. Help

- 1.Service Provider Info
- 2.About Windows Live Messenger
- 2. Create New Message
	- 1. Text Message
	- 2. Multimedia Message
- 3. Inbox
- 4. Sent
- 5. Outbox
- 6. Drafts
- 7. My Folder
- 8. Templates
- 9. Voice Mail
	- 1. Connect to Voice Server
	- 2. Voice Server Number
- 10. Delete All
	- Inbox
		- Read
		- Unread
	- Sent
	- Outbox
	- Drafts
	- My Folder
- 11. Messages Settings
	- 1. Text Messages
		- 1.Send Settings
			- Reply Path
			- Delivery Report
			- Validity Period
			- Message Type
			- Service Center
		- 2.Block Number
	- 2. Multimedia Messages
		- 1.Send Settings
			- Delivery Report
			- Read Reply
			- Priority
			- Expiry

 • Delivery After 2.Receive Settings • Anonymous Reject • Ads Allowed • Report Allowed • Send Read Report • Message Reception 3.Profiles 1.Current Profile • RogersMedia • Profile 2 - 5 2.Profile Settings • RogersMedia • Profile 2 - 5 4.Block Number 5.Message Class • Text Only • Small Imaging • Moderate Imaging 6.Creation Mode • Warning • Free • Restricted 3. IM 1.Default Community • Windows Live • Yahoo! 2.Favorite IDs 3.Power On Sign In • Off • Windows Live • Yahoo! 4.Community Settings • Automatic Sign In • Sound Settings 5.IM Profiles 1.Crrent Profile • GoRogers • Profile 2 - 5

 2.Profile Settings • GoRogers • Profile 2 - 5 4. Push Messages 1.Receive 2.Service Center 5. Broadcast Messages 1.Read 1.Archive 2.Temporary 2.Activation 3.Channel List 1.All Channels 2.My Channels 4.Language • All • English • Français 12. Memory Status **7. Tools (See [page 83\)](#page-88-0)** 1. Alarms • Wake-up Alarm • Alarm1 • Alarm2

- Auto Power-up
- 2. Calendar
- 3. Calculator
- 4. Tip Calculator
- 5. Converter
	- 1. Currency
	- 2. Length
	- 3. Weight
	- 4. Volume
	- 5. Area
	- 6. Temperature
- 6. Timer
- 7. Stopwatch
- 8. World Time

#### **8. Contacts (See [page 99\)](#page-104-0)**

- 1. Contact List
- 2. Add New Contact
- 3. Group
- 4. Speed Dial List
- 5. My Name Card
- 6. Own Number
- 7. FDN List
- 8. Management
	- 1. Default Saving
		- Phone
			- SIM Card
			- Ask on Saving
		- 2. Copy All to
			- Phone
			- SIM Card
		- 3. Sort by Contacts
			- First Name
			- Last Name
		- 4. Delete All
			- All
				- Phone
				- SIM
				- SIMCard (FDN)
	- 5. Memory Status
- 9. Service Number

#### **9. Settings (See [page 110](#page-115-0))**

- 1. Set Sound
	- 1. Incoming Call
		- Download Ring Tunes
		- Alert Type
		- Ring Tune
		- Volume
	- 2. Keypad Tone
		- On/Off
		- Key Tone
		- Volume

 3. Message Tone • Message Tone • Alert Type 4. Power On/Off Tone • Off • Tone 1 • Tone 2 5. Silent Mode • Vibration • Mute 2. Set Display 1. Main Display 1.Wallpaper • Main Display • Menu Background 2.Info Display • Text Position • Text Style • Text Color 3.Theme • Pattern 1 • Pattern 2 4.Menu Style • Grid Menu • List Menu 5.Pop up List Menu • Off • On 6.Dialing Display 1.Font Size 2.Font Color 3.Background Color 7.Calendar • Off • On 2. Front Display 1.Clock

- 2.My Image
- 3.Screen Slogan

 3. Set Time & Date • TIme Zone Updating • Home Zone • Time • AM/PM • Date • Time Format • Date Format 4. Set Phone 1. Language • Automatic • English • Français 2. Shortcuts 3. Light Settings 1.Brightness 2.Backlight Time 3.Keypad Light 4.Front LCD Contrast 4. Greeting Message 5. Network Selection • Automatic • Manual 6. Airplane Mode • Off • On 5. Set Calls 1. General 1.Show My Number • Set by Network • Hide Number • Show Number 2.Call Answer • Flip Open • Any Key 3.Call Status Tones • Minute Minder • Connection Tone 4.Alerts on Call

 • Off  $\cdot$  On 2. Voice Call 1.Call Forwarding 1.Forward always 2.Busy 3.No Reply 4.Unreachable 5.Cancel All 2.Call Barring 1.All Outgoing 2.International 3.IInternational except Home 4.All Incoming 5.Incoming while Abroad 6.Cancel All 7.Change Barring Password 3.Call Waiting 1.Voice Calls • Deactivate • Activate 2.Data Calls • Deactivate • Activate 3.Cancel All 4.Auto Redial • Off  $\cdot$  On 6. Bluetooth 1. Turn Bluetooth On/Off 2. My Headsets • Search New Device 3. Bluetooth Services 1.Headset 2.Handsfree 7. Set Applications 1. IM Settings 1.Default Community • Windows Live

 • Yahoo! 2.Favorite IDs 3.Power On Sign In • Off • Windows Live • Yahoo! 4.Community Settings 1.Automatic Sign-In 2.Sound Settings 5.IM Profiles 1.Current Profile • GoRogers • Profile 2 - 5 2.Profile Settings • GoRogers • Profile 2 - 5 2. Messages Settings 1.Text Messages 1.Send Settings • Reply Path • Delivery Report • Validity Period • Message Type • Service Center 2.Block Number 2.Multimedia Messages 1.Send Settings • Delivery Report • Read Reply • Priority • Expiry • Delivery After 2.Receive Settings • Anonymous Reject • Ads Allowed • Report Allowed • Send Read Report • Message Reception 3. Profiles

 1.Current Profile 2.Profile Settings 4.Block Number 5.Message Class • Text Only • Small Imaging • Moderate Imaging 6.Creation Mode • Warning • Free • Restricted 3.IM 1.Default Community • Windows Live • Yahoo! 2.Favorite IDs 3.Power On Sign In • Off • Windows Live • Yahoo! 4.Community Setting • Automatic Sign In • Sound Settings 5.IM Profiles 1.Current Profile •GoRogers •Profile 2 - 5 2.Profile Settings •GoRogers •Profile 2 - 5 4.Push Messages • Receive • Service Center 5.Broadcast Messages 1.Read 1.Archive 2.Temporary 2.Activation 3.Channel List

 1.All Channels •Disable •Enable 2.My Channels 4.Language • All • English • Français 3. Browser Settings 1.GoRogers 2.Profile 2 - 5 4. Camera Settings 1.Function • Size • 640x480 • 320x240 • 128x160 • 128x96 • Quality • Superfine • Fine • Normal • Viewfinder Mode • Actual Screen • Full Screen • Full Screen & Indicator • Full Screen & Guidelines • Scene Program • Normal • Night-Time Landscape • Exposure Metering • Matrix • Center-weighted • White Balance • Automatic • Daylight

 • Incandescent • Fluorescent • Cloudy 2.Set Up • Shutter Sound • Shutter 1 • Shutter 2 • Shutter 3 • Zoom Sound • Brightness Sound • Default Name 5. Record Audio Settings • Recording Time • Volume • Default Name 6. Calendar Settings 1.Starting Day • Monday • Sunday 2.Default View by • Month • Week • Day 7. Contacts Settings 1.Default Saving • Phone • SIM Card • Ask on Saving 2.Copy All to • Phone • SIMCard 3.Sort by Contacts • First Name • Last Name 4.Delete All • All • Phone • SIM Card • SIM Card (FDN)

5.Memory Status

- 8. Security
	- 1. Lock Phone
	- 2. Lock SIM Card
	- 3. Check PIN Code
	- 4. Lock Applications
		- All
		- Messages
		- Call History
		- Ring Tunes
		- Graphics
		- Contacts
	- 5. Show Caller Information
		- Also on Front Display
	- 6. Set FDN Mode
	- 7. Change Phone Password
	- 8. Change PIN Code
	- 9. Change PIN2 Code
- 9. Reset Settings
	- All
	- Sound Settings
	- Display Settings
	- Phone Settings
- 10. Memory Status
	- 1. Shared Memory
	- 2. Messages
	- 3. Media
		- 1.My Files
		- 2.Calendar
	- 4. Contacts

# <span id="page-50-0"></span>Internet

This menu (**Menu 1**) allows you to view Internet sites, configure your Internet browser or clear your cache.

### Home

This menu (**Menu 1.1**) takes you to an online homepage provided by your service provider. Selecting this menu connects the phone to the network and loads the homepage of the Wireless Web service provider.

- 1. From the Idle screen, press the **Menu** soft key to access the menu.
- 2. Using the navigation keys, scroll to **Internet** and press the **Select** soft key or the  $\bullet$  key.
- 3. Select **Home** and press the **Select** soft key or the **C** key.

### Navigating the Internet Browser

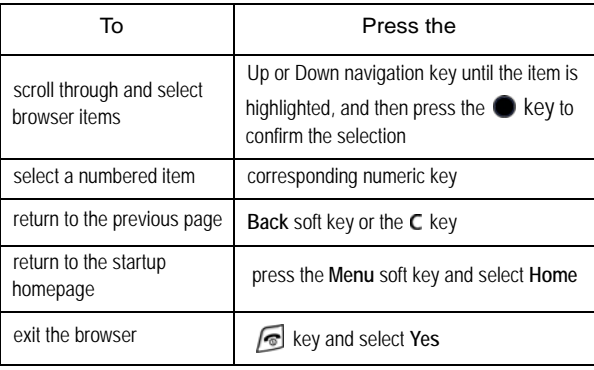

### Accessing an Internet Site

There are several ways to access an Internet site:

- $\blacklozenge$  Select a link on the screen
- ♦Using a bookmark item in the Favorites folder; use the Bookmarks option on the browser menu list or Favorites menu.

#### Entering Text in the Internet Browser

When you are prompted to enter text, the current text input mode is indicated on the screen. See ["Entering Text" on page 29](#page-34-0) for more information.

### Selecting and Using Menu Options

Various menus are available when you are using the Browser to navigate the Wireless Web. To access a menu option, press the menu soft key. A menu list displays.

The following options are available:

- ♦**Go to Favorites:** shows the bookmarks list. You can bookmark the current page or access previously bookmarked pages.
- ♦**Go to Messaging:** allows you to send text messages.
- ♦**Go to Media:** lets you access Media menus where you can download ring tunes and graphics
- ♦**Home:** takes you back to the homepage of the Wireless Web service provider.
- ♦**Back:** returns you to the previous page.
- ♦**Show URL:** displays the URL address of the page that is currently displayed. It also enables you to set the current site as the startup homepage.

```
Internet
46
```
♦**Reload:** reloads the current page.

## **Favorites**

This menu (**Menu 1.2**) lets you create bookmarks for your favorite Internet sites to quickly and easily access them in the future. Favorites stores your favorite URL addresses.

### Using Favorites

- 1. From the Idle screen, press the **Menu** soft key to access the menu.
- 2. Using the navigation keys, scroll to **Internet** and press the **Select** soft key or the  $\bullet$  key.
- 3. Select **Favorites** and press the **Select** soft key or the **C** key.
- 4. Scroll to the desired Favorite and press the  $\bullet$  key to open the page or the **Options** key for the following choices:
	- ♦**Go**: to access the bookmarked page
	- ♦**View**: to see the name and URL of the bookmarked page
	- ♦**Overwrite:** to change the Name and/or URL of the selected favorite
	- ♦**Delete**: to remove the bookmark or all bookmarks

### Storing a Favorite

Use the following procedure to store the URL of a page you have accessed in Favorites:

- 1. Open the Web page (see Accessing an Internet Site above).
- 2. Press the **Menu** soft key.
- 3. Select **Go to Favorites**.
- 4. Using the navigation keys, scroll to an **Empty** location and press the Add New soft key or the **c** key.
- 5. Change the Name if you wish.
- 6. Press the **Options** soft key, highlight **Save** and select the **Select** soft key or the  $\bullet$  key.

#### Deleting a Favorite

Use the following procedure to delete a Favorite you no longer want in your Favorites menu:

- 1. From the Idle screen, press the **Menu** soft key to access the menu.
- 2. Highlight **Internet** and press the **Select** soft key or the **C** key.
- 3. Select **Favorites** and press the **Select** soft key or the **C** key.
- 4. Scroll to the Favorite to be deleted and press the **Options** key.
- 5. Select **Delete** to remove the bookmark.

### Browser Profiles

Using this menu (**Menu 1.3**) you can set up and choose different profiles for the Internet browser.

#### Current Profile

To change your browser profile:

- 1. From the Idle screen, press the **Menu** soft key to access Menu mode.
- 2. Highlight **Internet** and press the **Select** soft key or the **C** key.
- 3. Highlight **Browser Profiles** and press the **Select** soft key or the  $\bullet$  key.
- 4. Select **Current Profile** and press the **Select** soft key or the **C** key.

Internet 48

- 5. Scroll to the profile you want to use and press the **Select** soft key or the  $\bullet$  key.
- 6. Select the **Back** key to return to the Internet menu or the  $\sqrt{6}$  key to return to the Idle screen.

#### Profile Setting

For each profile, the following options are available:

- ♦**Profile Name**: enter the name to be assigned to the Browser profile.
- ♦**Home URL**: lets you set the address of your startup homepage. When the default homepage displays, delete it using the  $C$  key and enter your own choice.
- ♦**Proxy use**: select either Enable or Disable.
- ♦**GPRS setting**: the following sub options are available:

**Proxy Address:** enter the IP address of the proxy server.

**Proxy Port:** enter the port number of the proxy server.

**APN**: enter the access point name used for the address of the GPRS network gateway.

**Login ID**: enter the User ID required to connect to the GPRS network.

**Password**: enter the password required to connect to the GPRS network.

### Clear Cache

Using this menu (**Menu 1.4**) you can clear the information stored in the cache, the phone's temporary memory that stores the most recently accessed Web pages.

- 1. From the Idle screen, press the **Menu** soft key to access Menu mode.
- 2. Highlight **Internet** and press the **Select** soft key or the **C** key.
- 3. Highlight Clear Cache and press the Select soft key or the **C** key.
- 4. Press the Yes soft key or the **v** key to confirm the deletion.
- 5. Select the **Back** key to return to the Internet menu or the  $\sqrt{\bullet}$  key to return to the Idle screen.

Internet 50

# <span id="page-56-0"></span>Media

The Media menu (**Menu 2**) is used to manage your collection of ring tunes and graphics, record audio clips and access the camera.

# Ring Tunes

This menu (**Menu 2**.**1)** allows you to download ring tunes using the Internet browser and save them to your phone, change your ringtone and record your own audio files.

### Downloading Ring Tunes

- 1. From the Idle screen, press the **Menu** soft key to access Menu mode.
- 2. Use the navigation keys to highlight **Media** and press the **Select** soft key or the key. Highlight **Ring Tunes** and press the **Select** soft key or the  $\bullet$  key.
- 3. Highlight the **Download Ring Tunes** menu option to launch the browser. Follow the on-screen options to select and download a file. Downloaded files are stored in the Downloaded Ring Tunes folder.
- 4. Select the  $\sqrt{\bullet}$  key to return to the Idle screen.

### Downloaded Ring Tunes

This menu allows you to select audio clips that you have downloaded, play them, and assign them as a ring tune or alarm.

- 1. From the Idle screen, press the **Menu** soft key to access Menu mode.
- 2. Use the navigation keys to highlight **Media** and press the **Select** soft key or the **c** key. Highlight **Ring Tunes** and press the **Select** soft key or the  $\bullet$  key.
- 3. Highlight the **Downloaded Ring Tunes** menu and press the **Select** soft key or the  $\bullet$  key.
- 4. Highlight the desired ring tune and press the **Options** soft key or the  $\bullet$  key.
- 5. To play the tune, highlight **Play** and press the **Select** soft key or the key.

To use the tune as the phone's ring tune, highlight **Set as** and press the **Select** soft key or the **e** key, then choose **Ring Tune** and press the **Select** soft key or the **e** key to confirm the choice.

To use the tune as a caller ring tune, highlight **Set as** and press the **Select** soft key or the **e** key, then choose **Caller Ring Tune** and press the **Select** soft key or the **e** key to confirm the choice.

To use the tune as an alarm sound, highlight **Set as** and press the **Select** soft key or the **C** key, then choose **Alarm Tone**, select an alarm (Wake-up alarm, Alarm 1 or Alarm 2) and **Save** to confirm the choice. To program the alarm time see ["Alarm" on page 83](#page-88-1).

### Default Ring Tunes

The Default Ring Tunes menu lists all the standard ring tunes that come with your phone. You can play them and assign them as a ringtone or alarm.

- 1. From the Idle screen, press the **Menu** soft key to access Menu mode.
- 2. Use the navigation keys to highlight **Media** and press the **Select** soft key or the **C** key. Highlight **Ring Tunes** and press the **Select** soft key or the  $\bullet$  key.
- 3. Highlight the **Default Ring Tunes** menu and press the **Select** soft key or the  $\bullet$  key.
- 4. Highlight the desired ring tune and press the **Select** soft key or the key.

```
Media
52
```
5. To access the options for the Default Ring Tune, press the **Select** soft key or the  $\bullet$  key.

To play the tune, highlight **Play** and press the **Select** soft key or the key.

To use the tune as the phone's ring tune, highlight **Set as** and press the **Select** soft key or the **e** key, then choose **Ring Tune** and press the **Select** soft key or the **c** key to confirm the choice.

To use the tune as a caller ring tune, highlight **Set as** and press the **Select** soft key or the **Key**, then choose **Caller Ring Tune** and press the **Select** soft key or the **e** key to confirm the choice.

To use the tune as an alarm sound, highlight **Set as** and press the **Select** soft key or the **Key**, then choose **Alarm Tone**, select an alarm (Wake-up alarm, Alarm 1 or Alarm 2) and **Save** to confirm the choice. To program the alarm time see ["Alarm" on page 83.](#page-88-1)

### Record Audio

You can record audio clips (**Menu 2.1.4**). After recording, you can send the audio clip to other people using Multimedia Messaging.

- 1. From the Idle screen, press the **Menu** soft key to access Menu mode.
- 2. Use the navigation keys to highlight **Media** and press the **Select** soft key or the key. Highlight **Ring Tunes** and press the **Select** soft key or the  $\bullet$  key.
- 3. Highlight **Record Audio** and press the **Select** soft key or the **C** key.
- 4. To start recording, press the **e** key or press the **Options** soft key, highlight **Record** and press the **Select** soft key. To pause recording, press the  $\bullet$  key. To restart recording again press the  $\bullet$  key.
- 5. When you are finished, press the **Save** soft key to save the file. By default, the audio clip is stored in your Recorded Audio folder.
- 6. After a file is saved, you can perform various functions by pressing the **Options** soft key and select one of the following:
	- ♦**Send via Multimedia Message**: allows you to send the audio clip to someone else using a multimedia message.
	- ♦**Delete**: allows you to delete the audio clip.
	- ♦**Rename**: allows you to change the name of the audio clip.
	- ♦**Lock:** protects the file from accidental erasure.
	- ♦**Properties**: shows the properties of the audio clip, including name, date, format, length, size and lock/unlock.

#### Recorded Audio

This menu shows all your recorded audio clips. Scroll to an audio clip and press the **Options** soft key to choose from the following options:

- ◆ **Play:** to play the file.
- ♦**Send via Multimedia Message**: allows you to send the audio clip to someone else using a multimedia message.
- ♦**Delete**: allows you to delete the audio clip.
- ♦**Rename**: allows you to change the name of the audio clip.
- ♦**Lock:** protects the file from accidental erasure.
- ♦**Properties**: shows the properties of the audio clip, including name, date, format, length, size and lock/unlock.

### **Graphics**

In this menu (**Menu 2.2**), you can download new wallpaper images, select a new wallpaper image from your collection of pre-provided and downloaded graphics, and work with photos you have taken using the internal camera.

### Downloading Graphics

- 1. From the Idle screen, press the **Menu** soft key to access Menu mode.
- 2. Use the navigation keys to highlight **Media** and press the **Select** soft key or the key. Highlight **Graphics** and press the **Select** soft key or the  $\bullet$  key.
- 3. Highlight the **Download Graphics** menu option to launch the browser. Follow the on-screen options to select and download a file. Downloaded files are stored in the Downloaded Graphics folder.
- 4. Select the  $\sqrt{\bullet}$  key to return to the Idle screen.

#### Downloaded Graphics

This menu allows you to access your downloaded graphics.

Scroll to the image you want to view.

#### <span id="page-60-0"></span>My Photos

This menu allows you to view photos that you have taken. You can also access the following operations using the **Options** soft key. Highlight an option and press the **Select** soft key or the **c** key.

- ♦**View:** opens the selected photo on the phone screen.
- ♦**View Online Album:** accesses your Rogers My Pix online album.
- ♦**Display Mode:** lets you choose to view the list of photos with or without thumbnail images (small versions of the photos).
- ♦**Send:** allows you to send the photo in a Multimedia Message or to your online album.
- ♦**Set as:** lets you set the selected photo as your Wallpaper or link it to caller ID for a specific caller.
- ♦**Delete:** allows you to delete the selected photo or all photos.
- ♦**Rename:** allows you to rename the photo.
- ♦**Slide Show:** displays all saved photos in sequence on the screen.
- ♦**Lock:** allows you to lock the photo to prevent deletion.
- ♦**Properties:** shows the file name, date, format, resolution, size, quality, and lock/unlock.

### Default Graphics

The Default Graphics menu lists all the standard wallpapers that come with your phone. Scroll to a desired wallpaper and press the **Save** soft key.

### Camera

From the Camera menu (**Menu 2.3**) you can adjust camera settings, take photos, send photos to other people and set one as wallpaper.

**Note:** As well as using the Camera menu, you can access the camera from the Idle screen by pressing the **Camera** key  $\boxed{\bullet}$  (on the right side of the phone).

### Taking Photos

- 1. From the Idle screen press the **Menu** soft key to access Menu mode.
- 2. Use the navigation keys to highlight **Media** and press the **Select** soft key or the  $\bullet$  key.
- 3. Use the Down navigation key to highlight **Camera** and press the **Select** soft key or the  $\bullet$  key.
- 4. Adjust the image by aiming the camera at the subject.
- 5. Press the  $\bullet$  key to take the photo.

Media 56

**Note:** Your camera produces photos in JPEG format.

### Camera Options

Before taking a photo, press the **Options** soft key to access camera options.

- ♦**Shooting Mode:** allows you to either review a photo after taking it (Take and Review) or return immediately to the viewfinder to take another (Take and Return). When you change the mode, the corresponding indicator changes at the top right of the display.
- ♦**Effects:** allows you to choose a custom color tone for your photo. Choose from the following Effects Mode.

**No Effects:** automatically adjust the picture for the best quality available.

**Black and White:** removes all color and display the picture in black and white.

**Negative:** changes the image to a negative image display.

**Sepia:** displays the picture in black and white with a sepia tint that makes it look like an old picture.

**Emboss:** changes the image to look like an embossed surface.

**Sketch:** changes the image to appear like a sketch drawing.

**Aqua:** displays the picture in black and white with an aqua tint.

- ♦**Timer:** allows you to set a time delay of off, 3 Sec, 5 Sec, or 10 Sec before the camera takes the photo.
- ◆ Go to My Photos: allows you to view the photos you have previously taken. Press the  $\bullet$  key to view the highlighted photo, or the **Options** soft key to select from the options listed.
- ♦**Camera Settings:** allows you to customize your camera settings.

You can adjust the following options in the **Function** menu:

**Size:** allows you to set the image size. The icon for the selected image size appears on the capture screen.

**Quality:** allows you to select the picture quality setting. Choose from Super Fine, Fine or Normal.

**Viewfinder Mode:** allows you to choose between Actual Screen, Full Screen, Full Screen & Indicator, Full Screen & Guidelines.

**Scene Program:** Normal or Night-time Landscape.

**Exposure Metering:** Matrix or Center-weighted.

**White Balance:** Automatic, Daylight, Incandescent, Fluorescent, or Cloudy.

You can adjust the following options in the **Set Up** menu:

**Shutter Sound:** allows you to play a shutter sound when taking a photo.

**Zoom sound:** turns on and off the sound when zooming.

**Brightness sound:** turns on and off the sound when adjusting photo brightness.

**Default Name:** allows you to set a default name for the photos taken with your phone.

#### Camera Shortcuts

Shortcut keys allow you to change camera options while taking photos using your keypad, Navigation keys, and Volume key. The following options are available.

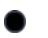

takes a photo

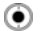

zooms in or out

 $\odot$ adjusts the image brightness

Media 58

- zooms in  $\blacktriangle$
- $\overline{\mathbf{v}}$ zooms out
- changes the image size  $2$ obc
- changes the image quality  $3<sup>6d</sup>$
- changes the camera shooting mode  $q_{ghi}$
- changes the Effect applied to the photo  $5 \,$   $\mu$
- changes the White Balance  $6<sup>mn</sup>$
- sets a time delay (Off, 3, 5, or 10 seconds)  $\pmb{g}_{\text{hv}}$
- switches to the Photo Album  $0+$
- switches between standard screen, full screen  $\overline{H}$ without shortcut icons, full screen with shortcut icons and full screen with grid

### Camera Options After a Photo is Taken

After you have taken a photo, you can access various options by pressing the **Options** soft key. Highlight an option and press the **Select** soft key or the  $\bullet$  key. The following options are available:

- 1. **Take Another:** launches the viewfinder and allows you to take another photo.
- 2. **Send:** allows you to send the photo in a Multimedia Message or to your online album.
- 3. **Delete:** allows you to delete the photo.
- 4. **Rename:** allows you to rename the photo.
- 5. **Go to My Photos:** allows you to view photos you have previously taken.
- 6. **Lock:** allows you to lock the photo to prevent deletion.

7. **Properties:** allows you to view the properties for this photo (Name, Date, Format, Resolution, Size, Quality, Lock/Unlock).

#### Accessing the Photos Folder

- 1. From the Idle screen, press the **Menu** soft key to access Menu mode.
- 2. Use the navigation keys to highlight **Media** and press the **Select** soft key or the key. Highlight **Graphics** and press the **Select** soft key or the  $\bullet$  key.
- 3. Highlight the **My Photos** menu option and press the **Select** soft key or the  $\bullet$  key. Photos are displayed either as or as thumbnails only, depending on the View by setting (see ["My Photos" on page 55](#page-60-0)).
- 4. Select the  $\sqrt{\bullet}$  key to return to the Idle screen.

## Memory Status

The Memory Status menu (**Menu 2.4**) allows you to view the usage and available memory for different kinds of data (graphics, ring tunes, JAVA, etc.). Use the navigation keys to scroll through the different types of data.

# <span id="page-66-0"></span>Games & Apps

You can play games already stored on your phone, as well as download games from your service provider.

## Download Games

This option allows you to download games from your service provider. Follow the online instructions shown on your display screen. Once you have downloaded games, they are added to your phone's list of games.

# My Games

In this menu (**Menu 3.2**), you can download games, play games stored on your phone and delete games.

### Game Options

While in the **My Games** screen, you can access the following options by pressing the **Options** soft key:

- 1. **Start:** starts the game that was selected on the screen when you entered the Options menu.
- 2. **Delete:** lets you delete the game that was selected on the screen when you entered the Options menu.
- 3. **Lock:** locks the selected game so it can't be accidentally deleted.
- 4. **Properties:** displays the properties of the selected game, including Size, Version, Vendor, and Advanced.
- 5. **Network Settings:** Allows entry and changes to the APN, Login ID, Password, Proxy and Proxy Settings.

### To start a game

- 1. From the Idle screen, press the **Menu** soft key to access the menu.
- 2. Highlight **Games & Apps** and press the **Select** soft key or the **C** key.
- 3. Highlight My Games and press the Select soft key or the **C** key.
- 4. Scroll to the game you want and press the  $\bullet$  key.
- 5. The game's welcome screen displays information about the game.

#### Game Options

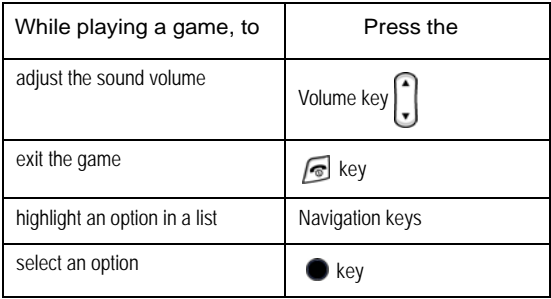

Games & Apps 62

# <span id="page-68-0"></span>Call History

In this menu (**Menu 4**), you can:

- ♦view calls you missed, received or dialed
- $\blacklozenge$  view the length of calls made and received

**Note:** You can access the most recent numbers in the three types of call history records by pressing the  $\blacksquare$  key in Idle mode.

While in any of the call lists, press the **Options** soft key to access the following functions:

- ♦**Details:** view call details (phone number, date and time of call).
- ♦**Call Back:** calls the number back. You can also dial the number by pressing the  $\bullet$  key.
- ♦**Save to Contacts:** saves the number to your Contact List.
- ♦**Send Message:** lets you send a text message or multimedia message to the caller.
- ♦**Delete:** lets you delete the selected call or all calls from the list.
- ♦**Reject List:** takes you to the Reject List.
- ♦**Add to Reject List:** adds the phone number the selected call was made from to the Reject List.
- ♦**View Contact Details:** displays information saved in the Contact List for the selected caller.

### All Calls

This menu (**Menu 4.1**) lets you view a list of calls made and received. Use the navigation key to scroll through the list and press the  $\bullet$  key to view

> Call History 63

call details. The number is displayed along with the time and date when the call was made.

## Missed Calls

This menu (**Menu 4.2**) lets you view a list of the calls you received but did not answer. Use the navigation key to scroll through the list and press the  $\bullet$  key to view call details. The number is displayed along with the time and date when the call was made.

## Calls Made

This menu (**Menu 4.3**) lets you view a list of the numbers you dialed. Use the navigation key to scroll through the list and press the  $\bullet$  key to view call details. The number is displayed along with the time and date when the call was made.

## Calls Received

This menu (**Menu 4.4**) lets you view the last 20 calls you answered. Use the navigation key to scroll through the list, and press the  $\bullet$  key to view call details. The number is displayed along with the time and date when the call was made.

# Speed Dial List

This selection takes you to the **Speed Dial List** where you can add phone numbers to the list (see ["Speed Dial" on page 105](#page-110-0) for further information).

# Delete All

This menu (**Menu 4.6**) allows you to delete all of the records in each call record type. You can also delete all of your call records at one time.

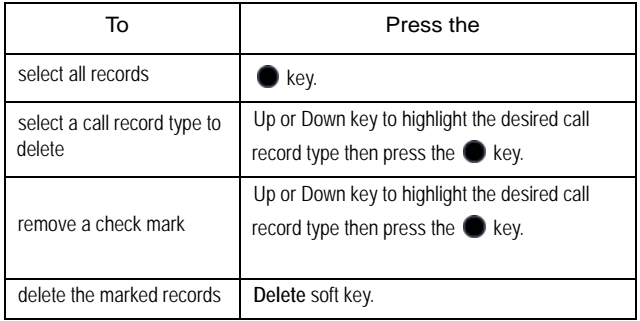

When a confirming message displays, press the **Yes** soft key to confirm.

# <span id="page-71-0"></span>Rogers Mall

The Rogers Mall menu (**Menu 5**) provides a convenient place to download all your ring tunes, games and graphics. You can also view Internet sites.

### **Search**

This menu (**Menu 5.1**) item opens the browser and takes you to online search functions provided by your service provider. These include:

- 1. **Go to http:** enter a URL and press  $\bullet$  or select the **Options** soft key and **Submit** to access a Web page.
- 2. **Go to https:** enter a URL and press  $\bullet$  or select the **Options** soft key and **Submit** to access a secure Web page.
- 3. **Yahoo! Search:** lets you search on Yahoo! for specific words or images.

## Music & Tones

This menu (**Menu 5.2**) allows you to download music and ring tunes from your service provider. Follow the online instructions shown on your display screen.

Downloaded ring tunes are added to your phone's list of ring tunes.

### Games

This menu (**Menu 5.3**) allows you to download games from your service provider. Follow the online instructions shown on your display screen. Downloaded games are added to your phone's list of games.

**Note:** Game services may not be available depending upon your service provider.

Rogers Mall 66
## **Graphics**

This menu (**Menu 5.4**) allows you to download wallpapers from your service provider. Follow the online instructions shown on your display screen. Downloaded graphics are added to your phone's list of wallpapers.

## Email/Chat

This menu (**Menu 5.5**) allows you to view email and instant messages using a web-based client. Follow the online instructions shown on your display screen.

## Celebrity Voicemail

This menu (**Menu 5.6**) allows you to download audio clips that feature celebrity voices from your service provider. Follow the online instructions shown on your display screen. Downloaded audio clips are added to your phone's list of audio clips.

## News & Info

Selecting this menu (**Menu 5.7**) connects the phone to the network and loads an online homepage that provides news and information links such as Yahoo! Canada and the Weather Network.

### Internet

Selecting this menu (**Menu 5.8**) connects the phone to the network and loads Rogers online homepage. For more information, see ["Home" on](#page-50-0)  [page 45](#page-50-0).

# <span id="page-73-0"></span>**Messages**

You can send and receive a range of different message types from your mobile phone, including:

- ♦**Instant Message:** Instant Messenger (IM) lets you send and receive instant messages using Windows Live and Yahoo! communities.
- ♦**Text Message:** Short Message Service (SMS) allows you to send text messages to another text messaging-capable phone. In addition, your phone supports the Enhanced Messaging Service (EMS), which enables you to include simple pictures, melodies, and animated images in your messages. To use this feature, you must subscribe to your service provider's message service.
- ♦**Multimedia Message:** Multimedia Messaging Service (MMS) allows you to send messages containing text, graphics and audio attachments to another MMS capable phone or an email address.
- ♦**Broadcast Messages:** messages received from your service provider containing information related to a specific area (cell).

You can also use your phone to access **Voice Mail** (recorded voice) messages.

## Send Text Message

Use the following procedures to compose and send new text messages.

- 1. From the Idle screen, press the **Menu** soft key to access Menu mode.
- 2. Use the Navigation keys to highlight **Messages** and press the **Select** soft key or the  $\bullet$  key.
- 3. Highlight **Create New Message** and press the **Select** soft key or the  $\bullet$  key.
- 4. Highlight **Text Message** and press the **Select** soft key or the **C** key.

Messages 68

- 5. Type your message in the message window. For further information on entering characters, see ["Entering Text" on page 29](#page-34-0).
- 6. When you finish entering your message, press the **Send To** soft key or the  $\bullet$  key and enter the required number. To add another destination, select an empty slot and add the number.

**Note:** Press the **Options** soft key and select **Contact List** to add destinations from your Contact List.

7. When you have finished entering destinations, press the **Send** soft key or the  $\bullet$  key. Your phone sends the text message to all numbers listed.

#### Text Message Options

While you are composing your text message, press the **Options** soft key to select any of the following:

- ♦**Insert:** allows you to insert text from saved Text Templates, a contact name and number from the Contact List, or URLs from Favorites.
- ♦**Add Media:** allows you to add images and sound to your message.
	- •**Picture:** allows you to add a picture to your message.
	- •**Animation:** allows you to add an animation to your message. Select between Emotions or My Animations.
	- •**Melody:** allows you to add a melody to your message. Select between Preset Melodies and My Melodies.
- ♦**Attach:** allows you to attach the following to the message:
	- •**Name Card:** allows you to attach your name card to the message.
	- •**Appointment:** allows you to attach an appointment to the text message
	- •**Anniversary:** allows you to attach an anniversary reminder or note to the message.
- •**Miscellaneous:** allows you to attach a miscellaneous file to the message.
- •**Task:** allows you to attach a task to the text message.
- ◆ Save to: allows you to save the text message to Drafts or My Folder.
- ♦**Select Language:** allows you to set the language to English or Français.
- ♦**Input Method:** allows you to set the default input method for the text messaging screen. Choose from ab, Ab, AB, T9ab, T9Ab, T9AB, Numeric, Symbols.
- ♦**Text Style:** allows you to set the text size, text style, Bold, Italic, and Alignment for the text entered.

### Send Multimedia Message

Use the following procedures to compose and send new multimedia messages.

- 1. From the Idle screen, press the **Menu** soft key to access Menu mode.
- 2. Use the Navigation keys to highlight **Messages** and press the **Select** soft key or the  $\bullet$  key.
- 3. Highlight **Create New Message** and press the **Select** soft key or the  $\bullet$  key.
- 4. Highlight **Multimedia Message** and press the **Select** soft key or the  $\bullet$  key.
- 5. To add a subject to the message, highlight **Subject** and press the key or select the **Options** soft key and then **Add**. Enter the required text then select the **Options** soft key and **Save** to save the subject in the message and return to the message screen.

The **Options** soft key also provides access to the following options while in the Subject screen:

- •**Insert:** allows you to insert text from saved Text Templates, a contact name and number from the Contact List, or URLs from Favorites. •**Select Language:** allows you to choose whether to type the subject in English or Français.
- 6. To add a photo to the message, highlight **Graphics** and press the key or the **Option** soft key. Highlight **Add** and press the **C** key. Select **Take Photo** to take a new photo and attach it to the message, **My Photos** to add and existing photo, or **Downloaded Graphics** to attach a graphic downloaded from the Web. Select the **Add** soft key or press to add the selected photo to the message and return to the message screen.

The **Graphics** screen also provides access to the following options:

**•Change:** returns you to the Add screen to allow selection of a different file.

- •**Preview:** allows you to preview your photo before sending.
- •**Save to:** allows you to save the message to Drafts or My Folder.
- •**Add Page:** allows you to add additional pages to your message.
- •**Edit Page:** allows you to edit the text on the message.
- •**Attach:** allows you to attach a file to the message.
- •**Send settings:** allows you to select Delivery Report, Read Reply, Priority, Expiry, and Delivery After.
- •**Remove Media:** removes the photo attached to the message.
- 7. To add an audio file to the message, highlight **Audio** and press the key. Highlight Add and press the **C** key. Select **Record Audio** to record a new sound file and attach it to the message, **Recorded Audio** to add and existing file, or **Downloaded Audio** to attach a file downloaded from the Web. Select the **Add** soft key to add the selected photo to the message and return to the message screen.

The **Audio** screen also provides access to the following options:

- **•Change:** returns you to the Add screen to allow selection of a different file.
- •**Preview:** allows you to preview your photo before sending.
- •**Save to:** allows you to save the message to Drafts or My Folder.
- •**Add Page:** allows you to add additional pages to your message.
- •**Edit Page:** allows you to edit the text on the message.
- •**Attach:** allows you to attach a file to the message.
- •**Send settings:** allows you to select the Delivery Report, Read Reply, Priority, Expiry, and Delivery After.

•**Remove Media:** removes the audio file attached to the message.

8. To add text, highlight Message and press the **C** key or the **Options** soft key, highlight **Add** and press the **Select** soft key. Enter the required text then press the **Options** soft key and **Save** to save the text in the message and return to the message screen. For further details on entering characters, see ["Entering Text" on page 29](#page-34-0).

The **Options** soft key also provides access to the following options while in the Subject screen:

- **•Save:** saves the text file
- •**Insert:** allows you to insert text from saved Text Templates, a contact name and number from the Contact List, or URLs from Favorites.
- •**Select Language:** allows you to choose whether to type the subject in English or Français.
- •**Text Style:** allows you to choose text color, text size, bold, italic and underline
- 9. When you finish entering your message, press the **Send To** soft key and enter a destination number. To add another destination, select an empty slot and add the number.

**Note:** Press the **Options** soft key and select **Contact List** to add destinations from your Contact List.

10. When you have finished entering destinations, press the **Send** soft key or the  $\bullet$  key. Your phone sends the message to all numbers listed.

## Message Folders

Your **Inbox** stores all your received messages, while your **Outbox** stores messages waiting to be sent. **Drafts** stores messages that you have saved to be completed later. **Sent** stores copies of messages that have been sent.

The text message icon  $\Box$  displays when you have received new text messages. The multimedia message icon  $\Box$  displays when you have received new multimedia messages.

If the phone's memory is full, an error message displays and you cannot receive any new messages. Use the **Delete** option in each message box to delete obsolete messages.

#### View Messages

To view a message stored in your Inbox, Outbox, Drafts or Sent folder:

- 1. From the Idle screen, press the **Menu** soft key to access Menu mode.
- 2. Use the navigation keys to highlight **Messages** and press the **Select** soft key or the  $\bullet$  key.
- 3. Highlight **Inbox**, **Sent**, **Outbox**, or **Drafts** and press the **Select** soft key or the  $\bullet$  key. The corresponding message list opens.

While viewing the message list, you can press the **Options** soft key to access a series of options (not all options are available in each menu):

**View:** allows you to view the message.

**Edit:** allows you to modify the message.

**Resend:** allows you to resend a message that has already been sent.

**Forward:** allows you to send the message to someone.

**Delete:** allows you to delete the message.

**Move to My Folder:** lets you move messages to the My Folder storage area.

**Move to Phone/Move to SIM**: If a message is stored in the SIM card, this option transfers it to the phone's memory. If a message is stored in the phone's memory, it is transferred to the SIM card.

**Sort by:** allows you to sort messages by Date, Recipient, Type, Size or Subject.

**Lock:** prevents the message from being deleted.

4. To access a message in the list, press the Up or Down navigation key to scroll through the message screen until the message is highlighted, then press the  $\bullet$  key.

While viewing the content of a message, you can press the **Options** soft key to access a series of options (not all options are available in each menu):

**Reply**: allows you to reply to the sender of message.

**Call Back**: allows you to dial the originating message number.

**Forward**: allows you to forward the message.

**Delete**: deletes the message.

**Move to My Folder:** lets you move messages to the My Folder storage area.

**Move to Phone/Move to SIM**: If a message is stored in the SIM card, this option transfers it to the phone's memory. If a message is stored in the phone's memory, it is transferred to the SIM card.

**Add to Block List:** adds the number the message was sent from to the blocked number list**.**

```
Messages
74
```
**Extract Address**: allows you to save the recipient or sender's number and URL, Email addresses or phone numbers from the message text.

**Lock:** allows you to lock the message to prevent deletion.

### Instant Messenger

### Default Community

Before using instant messaging on your phone you must create a default community account. To access your default community session settings, use the following steps:

- 1. From the Idle screen, press the **Menu** soft key.
- 2. Highlight Messages and press the Select soft key or the **C** key.
- 3. Select **IM** and press the **Select** soft key or the **C** key, then **Preferences** and **Default Community**. Use the Navigation keys to highlight the community you wish to load when you press the **IM** soft key then press the **Select** soft key or the **contact** key to save your selection.

### Sign In

To sign in to your instant messaging account:

- 1. From the Idle screen, press the **Menu** soft key to access Menu mode.
- 2. Use the Navigation keys to highlight **Messages** and press the **Select** soft key or the  $\bullet$  key.
- 3. Highlight **IM** and press the **Select** soft key or the **c** key, then highlight **Sign In and press the Select soft key or the**  $\bullet$  **key.**
- 4. Enter your sign in name, email address and password.
- 5. Press the **Sign In** soft key or the **c** key to sign in to your account.

## Voice Mail

This menu (**Menu 6.9**) allows you to access your voice mailbox, if your account supports this service.

**Note:** Voice mail is a network feature. Please contact your service provider for further details.

### Configure Your Voice Server

Before using your phone's Voice Mail feature, you must have a valid voice server number configured in your phone. If your service provider has not configured the number for you already or you need to change the number, use the following procedure to enter the voice server number obtained from your service provider.

- 1. From the Idle screen, press the **Menu** soft key to access Menu mode.
- 2. Use the Navigation keys to highlight **Messages** and press the **Select** soft key or the  $\bullet$  key.
- 3. Highlight Voice Mail and press the Select soft key or the **C** key.
- 4. Highlight **Voice Server Number** and press the **Select** soft key or the  $\bullet$  key.
- 5. Press the key (or the **Options** soft key, highlight **Edit,** then press the **Select** soft key) to access the number entry screen.
- 6. Enter the server name and number.
- 7. Press the **Options** soft key and select **Save** to save the number in your phone.

#### Listen to Voice Mail

To listen to your voice mail messages:

1. From the Idle screen, press the **Menu** soft key to access Menu mode.

Messages 76

- 2. Use the Navigation keys to highlight **Messages** and press the **Select** soft key or the  $\bullet$  key.
- 3. Highlight **Voice Mail** and press the **Select** soft key or the **C** key.
- 4. Highlight **Connect to Voice Server** and press the **Select** soft key or the  $\bullet$  key. Your phone connects to the voice server.
- 5. Follow the recorded instructions to listen to your voice messages.

## Text Templates

Using this menu (**Menu 6.8**), you can store messages that you use frequently.

Select the text template you want and press the **Select** soft key.

To access the message template folder:

- 1. From the Idle screen, press the **Menu** soft key to access Menu mode.
- 2. Use the Navigation keys to highlight **Messages** and press the **Select** soft key or the  $\bullet$  key.
- 3. Select **Templates** and press the **Select** soft key or the **c** key to open the template list.
- 4. To create a new template, use the Up and Down navigation keys to highlight an "Empty" template and press the  $\bullet$  key to open a blank screen. Enter the template text then select the **Options** soft key, highlight **Save** and press the **A** key to save the file.

To edit a template, use the Up and Down navigation keys to highlight the template name and press the  $\bullet$  key to open the file. Edit the template text then select the **Options** soft key, highlight **Save** and press the  $\bullet$  key to save the file.

While viewing the templates list, you can press the **Options** soft key to access the following options (not all options are available in each menu):

**Send via**: allows you to compose a text or multimedia message with the template content inserted into the body of the message. For further details on sending messages, see ["Messages" on page 68](#page-73-0).

**Edit**: allows you to edit the currently highlighted message.

**Delete**: allows you to delete the highlighted message or select multiple messages for deletion. You are asked to confirm the deletion by pressing the **Yes** soft key.

**Note:** For further information on entering characters, see ["Entering Text" on page 29](#page-34-0).

### Delete All

Use this menu to delete groups of messages:

- 1. From the Idle screen, press the **Menu** soft key to access Menu mode.
- 2. Use the Navigation keys to highlight **Messages** and press the **Select** soft key or the  $\bullet$  key.
- 3. Highlight Delete All and press the Select soft key or the **C** key. The message folders list opens.
- 4. Use the Up and Down keys to navigate through the list and press the exter key to check/uncheck categories of text messages.
- 5. Press the **Delete** soft key. You are asked to confirm the deletion by pressing the **Yes** soft key.

## Messages Settings

This menu (**Menu 6.11**) lets you set up various options for using text and multimedia messaging services. To access the **Settings** menu:

- 1. From the Idle screen, press the **Menu** soft key to access Menu mode.
- 2. Use the Navigation keys to highlight **Messages Settings** and press the Select soft key or the **key**.

### Text Message

The following Text Message (SMS) settings are available:

- **1. Send Settings:** 
	- ♦**Reply Path** (SIM Dependent): allows the recipient of your message to send you a reply through your message center, if your network supports this service.
	- ♦**Delivery Report** (SIM Dependent): allows you to activate or deactivate the report function. When this function is activated, the network informs you whether or not your message has been delivered.
	- ♦**Validity Period**: you can select the length of time your messages are stored in the message center after they are sent. The actual expiry date is determined by your service provider's configuration.
	- ♦**Message Type**: set the default type to either Text, FAX, Voice, ERMES, X.400 or E-Mail.
	- ♦**Service Center**: allows the recipient of your message to send you a reply through your message center, if your network supports this service.
- 2. **Block Number:** allows you to block a number from being received on your phone.

### Multimedia Message

The following Multimedia Message settings are available:

- **1. Send Settings:** 
	- ♦**Delivery Report:** when this option is enabled, the network informs you whether or not your message has been delivered.
	- ♦**Read Reply:** when this option is enabled, your phone sends a request for a reply along with your message to the recipient.
	- ♦**Priority**: you can select the priority level of your messages.
	- ♦**Expiry:** select the length of time you wish the message to remain on the MMS server.
	- ♦**Delivery After:** you can set a time delay before the phone sends your messages.
- 2. **Receive Settings:** you can specify the category of messages you want to retrieve.
	- ♦**Anonymous Reject:** automatically rejects messages with a category of anonymous.
	- ♦**Ads allowed:** automatically rejects messages with a category of advertisement.
	- ♦**Report Allowed:** allows messages with a report.
	- ♦**Send Read Report:** sends a read report to the message sender.
	- ♦**Message Reception:** allows you to set the message receipt options. Choose from Manual, Automatic, or Reject.
- 3. **Profiles:** you can select a connection profile to be used for sending and receiving Multimedia messages.

Messages 80

- ◆ Current Profile: allows you to select an option for sending a text message. The default profile is RogersMedia and there is space for four additional profiles.
- ♦**Profile Settings:** The default profile is RogersMedia and there is space for four additional profiles.
- 4. **Block Number:** allows you to enter numbers to be blocked from your handset.
- 5. **Message Class:** allows you to set the message class default for your messages. Choose from Text Only, Small Imaging, Moderate Imaging.
- 6. **Creation Mode:** allows you to set the creation mode for the message. Choose from Warning, Free, and Restricted.

Please contact your service provider for further details.

#### IM

This setting sets the default profile used for MMS access. Your default choice is **GoRogers**. For more information, see ["Profile Setting" on](#page-54-0)  [page 49](#page-54-0).

The following IM settings are available:

- 1. **Default Community:** allows you to select Windows Live or Yahoo!
- **2. Favorite IDs:** stores a list of IDs. Press the Create soft key and enter the Sign in as, Email Address and Password information.
- 3. **Power On Sign In:** allows automatic sign in to Windows Live or Yahoo! when the phone is switched on. Can also be turned Off.
- 4. **Community Settings:** allows you to turn automatic sign-in on or off; change sound settings for Receive Message, Contact alert and System Message (Melody, Vibration, Vibration then Melody, Silent); and set Repetition (once, Every 1 Min, Every 2 Min).

5. **IM Profiles:** lets you set the Current Profile and Profile Settings for sending and receiving IM messages.

#### Push Messages

This setting selects whether or not to receive push messages. The settings are: Never, Always and Text Message-C Specific.

#### Broadcast Messages

Broadcast messages are transmitted to all handsets within the area.

The following options are available:

- 1. **Read**: allows you to view broadcast messages stored in the Archive or Temporary folder.
- 2. **Activation**: allows you to enable or disable the reception of broadcast messages.
- 3. **Channel List**: allows you to indicate the channels from which you wish to receive broadcast messages. Press the  $\bullet$  key to check/uncheck a channel.
- 4. **Language**: allows you to select your preferred language in which to display cell broadcast messages. Please contact your service provider for further details.

### Memory Status

You can check the memory amount available and remaining for storing messages.

The display shows the total space including the used and free space. You can also view the amount of space currently occupied by each message box.

Messages 82

# Tools

The Tools menu **(Menu 7)** lets you:

- $\blacklozenge$  set an alarm so that the phone rings at a specific time to remind you of an appointment or other task
- ♦view the calendar and organize your schedule
- ♦use the phone as a calculator for basic mathematical equations or currency exchange operations
- ♦use a timer or stopwatch
- $\blacklozenge$  view times in different parts of the world

### Alarm

This menu (**Menu 7.1**) allows you to:

- $\blacklozenge$  set up to three alarms to ring at a specific time
- $\blacklozenge$  set the phone to switch on automatically and ring the alarm even if the phone is switched off

#### To set an alarm

- 1. From the Idle screen, press the **Menu** soft key to access the menu mode.
- 2. Use the Navigation keys to highlight **Tools** and press the **Select** soft key or the  $\bullet$  key.
- 3. Highlight **Alarms** and press the **Select** soft key or the **C** key. The following options display:
	- ♦**Wake-up Alarm**: intended for use as an "alarm clock".
	- ♦**Alarm1**: primary task alarm.
- ♦**Alarm2**: secondary task alarm.
- ♦**Auto Power-up**: lets you choose whether the alarm rings even when the phone is turned off.
- 4. Select an alarm type and press the **Select** soft key or the **C** key.
- 5. If the Alarm status is **Off**, highlight **Alarm** and press the Right navigation key to set it to **On**.
- 6. Press the Down navigation key to select **Alarm Time**. Set a time for the alarm to sound using the numeric keypad.

**Note:** Your phone is preset to a 12-hour format. To change the time format, see ["Set Time &](#page-119-0)  [Date" on page 114](#page-119-0).

- 7. If the AM/PM setting is incorrect, press the Down navigation key to select **AM/PM** and use the Left or Right navigation key to toggle the setting.
- 8. Press the Down Navigation key to select **Alarm Day**. Press the **C** key to open the menu. The menu choices are:
	- ♦**Every Day:** the alarm sounds each day at the Alarm Time.
	- ♦**Once Only:** the alarm sounds the first time the Alarm Time occurs.
	- ♦**Individual Days:** the alarm sounds at the Alarm Time only on the selected day(s).
- 9. Press the Down navigation key to select **Alarm Tone**. Press the key to open the menu. Highlight one of the five available tones and press the **Select** soft key or the **e** key to select the tone.
- 10. To change the Snooze setting, press the Down navigation key to select **Snooze**. Use the Left and Right navigation keys to toggle the setting (Off, 1 Min, 3 Min, 5 Min, 7 Min, 10Min). Press the Down navigation key

to select **Repeat** and use the Left and Right navigation keys to toggle the setting for the number of times to repeat the alarm (1, 2, 3, 5, 10).

11. Press the **Save** soft key to save the settings.

**Note:** The Alarm icon appears in the Icon area on the idle screen to show that an alarm has been set.

**Note:** To stop the alarm when it rings, open the phone and press any key. To use the snooze function to delay the alarm, press the Snooze soft key.

### Calendar

Using the Calendar feature (**Menu 7.2**), you can view any month, week or day. The current day is highlighted in the month and week views. You can also create Appointment, Anniversary, Miscellaneous and Task events on any day.

To view the Calendar:

- 1. From the Idle screen, press the **Menu** soft key to access the menu mode.
- 2. Select **Tools** and press the **Select** soft key or the **C** key.
- 3. Highlight **Calendar** and press the **Select** soft key or the **C** key. The calendar opens in Month, week or day view, depending on the Default View setting (see below).

In **Month** view, the current date is highlighted by a box around the number. Appointments are indicated by a blue arrow at the lower right corner of the date, Anniversaries by a yellow arrow at the upper right corner, Miscellaneous events by a green arrow at the lower left corner and Tasks by a red arrow at the upper left. Icons across the bottom of the screen indicate the number of events of each type associated with the selected day.

**Week** view provides a grid with the days of the week across and daytime hours arranged vertically. The same arrow indicators as in Month view appear on the initial indicating the day and coloured rectangles indicate the time slots where events are scheduled. To view the events on a specific day, use the navigation keys to highlight the day and press the  $\bullet$  key to open the day view.

**Day** view provides a list of the events associated with that day, the scheduled time and icons indicating the type of event, whether an alarm is set, etc.

In any of the calendar views, press the Select soft key or the **c** key to access the following options:

- ♦**View by:** lets you view events associated with a specific day or week.
- ♦**Create:** used to create a new event.
- ◆ Go to: lets you directly select the current day or a specific date.
- ♦**Event List:** displays a list of specific type of event (Appointments, Anniversaries, Miscellaneous or Tasks).
- ♦**Delete:** lets you delete events for the selected day, all events in a specific time period, all events in the selected month, or all events.
- ◆ Settings: allows you to select the calendar Starting Day (whether Sunday or Monday is the first day of the week) and Default View (whether the current month, week or day is displayed when the calendar is opened).

**Note:** The Start Date and End Date on event entry screens are automatically set to the date highlighted on the calendar when the screen is opened.

### Creating an Appointment

To schedule an appointment reminder:

- 1. From the Idle screen, press the **Menu** soft key to access the menu mode.
- 2. Use the Navigation keys to highlight **Tools** and press the **Select** soft key or the  $\bullet$  key.
- 3. Highlight **Calendar** and press the **Select** soft key or the **C** key.
- 4. Use the navigation keys to select a date and press the **Select** soft key or the  $\bullet$  key.
- 5. Press the **Options** soft key, highlight **Create** using the navigation keys, and press the **Select** soft key or the **c** key.
- 6. Highlight **Appointment** and press the **Select** soft key or the **C** key:

The following options are available:

- ♦**Subject:** enter text describing the appointment.
- ♦**Details:** enter any additional details of the appointment.
- ◆ Start Date: if the displayed date is not correct, use the navigation keys and numeric keypad to enter the required date.
- ◆ Start Time: use the numeric keypad to set the start time for the appointment.
- ♦**AM/PM:** use the left or right navigation key to select whether the appointment starts in the AM or PM.
- ◆ **End Date:** if the displayed date is not correct, use the navigation keys and numeric keypad to enter the required date.
- ◆ **End Time:** use the numeric keypad to set the end time for the appointment.
- ♦**AM/PM:** use the left or right navigation key to select whether the appointment ends in the AM or PM.
- ♦**Location:** enter text detailing the location of the appointment.
- ♦**Alarm (before):** allows you to set an alarm to remind you of this event and the length of time before the event that the alarm occurs (number of minutes, hours, days or weeks).
- ◆ Alarm Tone: Press the key, choose one of the four available alarm tones and press the **Select** soft key.
- ♦**Repeat (until)**: allows you to repeat the same appointment daily, weekly or monthly until a specific date.
- 7. When you have finished, press the **Options** soft key, highlight **Save** and press the **Select** soft key or the **C** key. The screen displays a list of appointments.
- 8. Select the **Back** soft key to return to the Calendar screen or the  $\sqrt{2}$ key to return to the Idle screen.

### Creating an Anniversary

To schedule an anniversary reminder:

- 1. From the Idle screen, press the **Menu** soft key to access the menu mode.
- 2. Use the Navigation keys to highlight **Tools** and press the **Select** soft key or the  $\bullet$  key.
- 3. Highlight **Calendar** and press the **Select** soft key or the **A** key. If necessary, switch to Month view by selecting the **Options** soft key, **View by**, and then **Month**.
- 4. Use the navigation keys to select a date and press the **Select** soft key or the  $\bullet$  key.
- 5. Press the **Options** soft key, highlight **Create** using the navigation keys, and press the **Select** soft key or the **c** key.
- 6. Highlight **Anniversary** and press the **Select** soft key or the **C** key:

The following options are available:

- ♦**Occasion:** enter text describing the appointment.
- ♦**Date**: if the displayed date is not correct, use the navigation keys and numeric keypad to enter the required date.
- ♦**Alarm (before):** lets you set an alarm to signal you a number of days or weeks before the anniversary.
- ♦**Alarm Time:** use the numeric keypad to set a time for the alarm to sound.
- ♦**AM/PM:** use the left or right navigation key to select whether to alarm in the AM or PM.
- ◆ Alarm Tone: Press the key, choose one of the four available alarm tones and press the Select soft key.
- ♦**Repeat Every Year:** allows you to repeat the same reminder yearly.
- 7. When you have finished, press the **Options** soft key, highlight **Save** and press the **Select** soft key or the **e** key. The screen displays a list of appointments.
- 8. Select the **Back** soft key to return to the Calendar screen or the  $\sqrt{2}$ key to return to the Idle screen.

### Creating a Miscellaneous Reminder

To schedule a miscellaneous reminder:

- 1. From the Idle screen, press the **Menu** soft key to access the menu mode.
- 2. Use the Navigation keys to highlight **Tools** and press the **Select** soft key or the  $\bullet$  key.
- 3. Highlight **Calendar** and press the **Select** soft key or the **condensation** necessary, switch to Month view by selecting the **Options** soft key, **View by**, and then **Month**.
- 4. Use the navigation keys to select a date and press the **Select** soft key or the  $\bullet$  key.
- 5. Press the **Options** soft key, highlight **Create** using the navigation keys, and press the **Select** soft key or the **e** key.
- 6. Highlight Miscellaneous and press the Select soft key or the **C** key:

The following options are available:

- ♦**Subject:** enter text describing the appointment.
- ♦**Details:** enter any additional details of the appointment.
- ◆ Start Date: if the displayed date is not correct, use the navigation keys and numeric keypad to enter the required date.
- ♦**Start Time:** use the numeric keypad to set the start time for the appointment.
- ◆ AM/PM: use the left or right navigation key to select whether the appointment starts in the AM or PM.
- ◆ **End Date:** if the displayed date is not correct, use the navigation keys and numeric keypad to enter the required date.
- ♦**End Time:** use the numeric keypad to set the end time for the appointment.
- ◆ AM/PM: use the left or right navigation key to select whether the appointment ends in the AM or PM.
- ♦**Alarm (before):** allows you to set an alarm to remind you of this event and the length of time before the event that the alarm occurs (number of minutes, hours, days or weeks).

◆ Alarm Tone: Press the ● key, choose one of the four available alarm tones and press the Select soft key.

- 7. When you have finished, press the **Options** soft key, highlight **Save** and press the **Select** soft key or the **e** key. The screen displays a list of appointments.
- 8. Select the **Back** soft key to return to the Calendar screen or the  $\sqrt{\bullet}$ key to return to the Idle screen.

#### Creating a Task

To schedule a task or 'to do' reminder:

- 1. From the Idle screen, press the **Menu** soft key to access the menu mode.
- 2. Use the Navigation keys to highlight **Tools** and press the **Select** soft key or the  $\bullet$  key.
- 3. Highlight **Calendar** and press the **Select** soft key or the **C** key. If necessary, switch to Month view by selecting the **Options** soft key, **View by**, and then **Month**.
- 4. Use the navigation keys to select a date and press the **Select** soft key or the  $\bullet$  key.
- 5. Press the **Options** soft key, highlight **Create** using the navigation keys, and press the **Select** soft key or the  $\bullet$  key.
- 6. Highlight Task and press the Select soft key or the  $\bullet$  key:

The following options are available:

- ♦**Task:** enter text describing the task to be done.
- ◆ Start Date: if the displayed date is not correct, use the navigation keys and numeric keypad to enter the required date.
- ♦**Due Date:** use the numeric keypad to set the due date for the task.
- ♦**Priority:** use the Left or Right navigation key to select task priority (High, Normal, or Low).
- ♦**Alarm (before):** allows you to set an alarm to remind you of this event and the length of time before the event that the alarm occurs (number of days or weeks).
- ♦**Alarm Time:** allows you to set the time of day that the alarm occurs.
- ♦**AM/PM:** use the left or right navigation key to select whether the alarm time is AM or PM.
- ◆ Alarm Tone: Press the key, choose one of the four available alarm tones and press the **Select** soft key.
- 7. When you have finished, press the **Options** soft key, highlight **Save** and press the **Select** soft key or the **e** key. The screen displays a list of appointments.
- 8. Select the **Back** soft key to return to the Calendar screen or the  $\sqrt{2}$ key to return to the Idle screen.

#### Event Options

The following options display when you press the **Options** soft key while setting an event.

- ◆ Save: saves the event in the corresponding event list (Appointments, Anniversaries, Miscellaneous, or Tasks).
- ♦**Select Language**: allows you to enter text in English or Français.
- ♦**Cancel**: this option allows you to edit the event for the selected day.

#### View an Event

- 1. From the Idle screen, press the **Menu** soft key to access the menu mode.
- 2. Use the Navigation keys to highlight **Tools** and press the **Select** soft key or the  $\bullet$  key.
- 3. Highlight **Calendar** and press the **Select** soft key or the **C** key. If necessary, switch to Month view by selecting the **Options** soft key, **View by**, and then **Month**.
- 4. To view all events associated with a specific day, use the navigation keys to select a date and press the  $\bullet$  key. To see the details of an event, use the navigation keys to select a date and press the **Select** soft key or the  $\bullet$  key.

To see all events of a particular type, press the **Options** soft key, select **Event List** and then the type of event: **Appointments, Anniversaries, Miscellaneous** or **Tasks**.

### **Calculator**

With this feature (**Menu 7.3**), you can use the phone as a calculator with basic arithmetic and mathematical functions. To use the calculator:

- 1. From the Idle screen, press the **Menu** soft key to access the menu mode.
- 2. Use the Navigation keys to highlight **Tools** and press the **Select** soft key or the  $\bullet$  key.
- 3. Highlight **Calculator** and press the **Select** soft key or the **C** key.

♦Enter numbers using the numeric keys.

- ♦As shown in the diagram on the lower part of the screen, enter basic operators  $(+, -, \times)$  using the navigation keys, decimal point using the  $\sqrt{f*}$  key, brackets using the  $\frac{f*S}{f}$  key.
- ♦To enter other operators, select the **Options** soft key, use the Up and Down navigation keys to highlight you selection and press the **Select** soft key. The menu choices are:

^**:** logical conjunction **ln:** natural logarithm √ **:** square root **exp:** exponent **X!:** factorial **sin:** trigonometric sine **cos:** trigonometric cosine **tan:** trigonometric tangent ∏**:** mathematical constant pi (3.14159...)

- $\blacklozenge$  To make corrections, use the  $\blacktriangle$  and  $\nabla$  keys on the side of the phone to move left and right in the equation you have entered.
- $\bullet$  To delete mistakes or clear the display, press the  $\epsilon$  key.

 $\blacklozenge$  To view the result, press the  $\blacklozenge$  key.

## Tip Calculator

The tip calculator **(Menu 7.4)** helps you calculate the tip on a meal or service and split the bill between the number of people paying. To use the calculator:

- 1. From the Idle screen, press the **Menu** soft key to access the menu mode.
- 2. Use the Navigation keys to highlight **Tools** and press the **Select** soft key or the  $\bullet$  key.

Tools 94

- 3. Highlight **Tip Calculator** and press the **Select** soft key or the **C** key.
- 4. Using the numeric keypad and the  $\sqrt{1}$  key to enter the decimal point, enter the total amount of the bill in **Bill.**
- 5. If you want a percentage other than the default 15%, use the Down navigation key to highlight **Tip (%)** and enter the new value using the numeric keypad.
- 6. If more than one person is paying, use the Down navigation key to highlight **# paying** and enter the number using the numeric keypad.

The total amount of the tip is shown in **Tip (\$)** and the amount each person pays in **You pay**.

### **Converter**

Using the Converter (**Menu 7.5**), you can easily determine many unit and currency conversions.

- 1. From the Idle screen, press the **Menu** soft key to access the menu mode.
- 2. Use the Navigation keys to highlight **Tools** and press the **Select** soft key or the  $\bullet$  key.
- 3. Highlight **Converter** and press the **Select** soft key or the **C** key.
- 4. Select the conversion type required (Currency, Length, Weight, Volume, Area or Temperature) and press the **Select** soft key or the key.
- 5. Press the Left or Right navigation key to select the original unit type and press the Down navigation key to select the amount field.
- 6. Enter the amount to convert. Use the  $\overline{f}$  key to insert a decimal. Press the Down navigation key to select the next field.
- 7. Press the Left or Right navigation key to select the final unit type.
- 8. The converted value is displayed below the final unit type.
- ♦To reverse the direction of the conversion, select the **Options** soft key, highlight **Reverse** and press the **Select** soft key or the **c** key.
- ♦To change the amount to be converted, press the Up navigation key until the amount field is highlighted and enter the new value using the numeric keypad.
- ♦To perform a different conversion, use the **Back** soft key to return to the Converter menu.
- ♦To change the preset currency conversion rates, select the **Options** key and **Currency Rates.** Use the Left and Right navigation keys to select the base rate to be used. Use the Down navigation key to select the value to be changed and enter the new value using the numeric keypad.

### Timer

The Timer (**Menu 7.6**) allows you to count down from a preset time to zero.

To start the timer:

- 1. From the Idle screen, press the **Menu** soft key to access the menu mode.
- 2. Use the Navigation keys to highlight **Tools** and press the **Select** soft key or the  $\bullet$  key.
- 3. Highlight **Timer** and press the **Select** soft key or the **C** key.
- 4. Press the **Set** soft key.
- 5. Using the numeric keys, enter the amount of time that you wish to count down and press the **OK** soft key.
- 6. Press the  $\bullet$  key to start the timer.

To pause the countdown press the  $\bullet$  key.

Tools 96

## **Stopwatch**

The Stopwatch (**Menu 7.7**) allows you to time an event and measure up to four separate sub-intervals, such as lap times. To use the stopwatch:

- 1. From the Idle screen, press the **Menu** soft key to access the menu mode.
- 2. Use the Navigation keys to highlight **Tools** and press the **Select** soft key or the  $\bullet$  key.
- 3. Highlight **Stopwatch** and press the **Select** soft key or the **C** key.
- 4. Press the  $\bullet$  key to start the stopwatch. You can measure up to four lap times by pressing the  $\bullet$  key.
- 5. Press the **Reset** soft key to erase the recorded times.

## World Time

The World Time (**Menu 7.8**) allows you to view the time of day in two other parts of the world and graphically depicts the position of these time zones relative to the one you are in. Your current time zone is shown on the map by a white vertical line and house icon (see ["Set Time & Date" on page 114](#page-119-0) for information on setting you time zone).

To use World Time:

- 1. From the Idle screen, press the **Menu** soft key to access the menu mode.
- 2. Select **Tools** and press the **Select** soft key or the **C** key.
- 3. Highlight **World Time** and press the **Select** soft key or the **C** key.
- 4. Use the Left and Right navigation keys to scroll to a time zone. The selection box lists one or more well-known cities within the zone and the current time within that zone. The location of the zone is indicated on the map by a blue vertical line.
- 5. To see another time zone as well, press the Down navigation key to highlight the second selection area. Use the Left and Right navigation keys to scroll to the new time zone. This zone is indicated on the map by a red vertical line.
- 6. If you want to save these settings, press the **Options** soft key, highlight **Save** and press the **Select** soft key or the **C** key.

To choose which of the time zones to apply Daylight Savings Time in:

- 1. press the **Options** soft key, highlight **Apply Daylight Saving Time** and press the **Select** soft key or the **C** key.
- 2. Use the Up and Down navigation keys to move through the list of cities and press the  $\bullet$  key to add or remove check marks beside the names.

# **Contacts**

The Contacts menu (**Menu 8**) is used to manage your contact list. You can store names and phone numbers in both your SIM card and your phone's memory, which are physically separate but both used to create the contact list. You can also create contact groups and assign speed dial numbers to your numeric keypad.

**Note:** When you change phones, numbers stored in your SIM card memory are automatically available with the new phone, whereas numbers stored in the phone's memory must be reentered or transferred using a data kit accessory. However, contacts stored on the phone may include additional details not available on the SIM card.

## Add New Contact

Use the following procedures to store a new contact to your Phone or SIM Card.

#### Storing a Number in the Phone's Memory

- 1. From the Idle screen, press the **Menu** soft key to access the menu mode.
- 2. Use the navigation keys to highlight **Contacts** and press the **Select** soft key or the  $\bullet$  key.
- 3. Highlight **Add New Contact** and press the **Select** soft key or the key.
- 4. Highlight **Phone** and press the **Select** soft key or the **C** key to open the Create Contact screen.

**Note:** The default mode for saving contacts saves to your SIM Card. To set it to Phone or Ask on Saving, see ["Management" on page 108.](#page-113-0)

- 5. Enter the information you want to save for this contact. The following fields are available for input:
	- ♦**First Name**
	- ♦**Last Name**
	- ♦**Mobile:** for recording a mobile phone number
	- ♦**Home:** for recording a home number
	- ♦**Office:** for recording a business number
	- ◆ FAX: for recording a Fax number
	- ♦**Other:** for recording one additional number
	- ♦**E-Mail:** for recording an e-mail address
	- ◆ Graphic ID: lets you choose a graphic Caller ID for this contact. Scroll to the Graphic ID icon and press the **A** key twice to enter Edit mode and then open the Graphic ID screen. Choose Create New to activate the camera to take a photo, My Photos or Downloaded Graphics to access stored images, Default Image to select from a series of icons, or Not Assigned to assign no image.
	- ♦**Ring Tune:** allows you to choose a ring tune used when this contact calls. Scroll to the Ring Tune icon and press the  $\bullet$  key to open the Ring Tune screen. Choose from Default Ring Tunes, Recorded Audio, Downloaded Ring Tunes or Not Assigned.
	- ◆ Group: allows you to assign this contact to group. Scroll to the Group icon and press the  $\bullet$  key twice to enter Edit mode and then open the Group screen. Choose from Family, Office, Friends or Not Assigned (the default setting).
	- ♦**Notes:** lets you add any other information you widh to record with this contact.

For information on text and numeric entry, see ["Entering Text" on](#page-34-0)  [page 29](#page-34-0).

**Contacts** 100

- 6. Press the **Options** soft key, scroll to **Save** and press the **Select** soft key or the  $\bullet$  key.
- 7. To return to the Idle screen, press the  $\sqrt{\phantom{a}}$  key.

#### Storing a Number in the SIM Card

- 1. From the Idle screen, press the **Menu** soft key to access the menu mode.
- 2. Use the navigation keys to highlight **Contacts** and press the **Select** soft key or the  $\bullet$  key.
- 3. Highlight **Add New Contact** and press the **Select** soft key or the key.
- 4. Highlight **SIM Card** and press the **Select** soft key or the **C** key to open the Create Contact screen.

**Note:** The default mode for saving contacts saves to your SIM Card. To set it to Phone or Ask on Saving, see ["Management" on page 108.](#page-113-0)

- 5. Enter the contact's name and number. You can select a location in the SIM memory or accept the default of the next available space. For information on text and numeric entry, see ["Entering Text" on page 29](#page-34-0).
- 6. Press the **Save** soft key to save. To return to the Idle screen, press the  $\sqrt{2}$  key.

The following options also appear in the SIM Card menu, however selecting any of them requires saving the information to your phone rather than the SIM Card. When you highlight any of these options and press the key, the message Copy to Phone is displayed. Press the **Yes** soft key to transfer the contact information to the contact list in your phone and enable these options.

- ◆ Graphic ID: lets you choose a graphic Caller ID for this contact. Scroll to the Graphic ID icon and press the **A** key twice to enter Edit mode and then open the Graphic ID screen. Choose Create New to activate the camera to take a photo, My Photos or Downloaded Graphics to access stored images, Default Image to select from a series of icons, or Not Assigned to assign no image.
- ♦**Ring tune:** allows you to choose a ring tune used when this contact calls. Scroll to the Ring tune icon and press the  $\bullet$  key to open the Ring Tune screen. Choose from Default Ring Tunes, Recorded Audio, Downloaded Ring Tunes or Not Assigned.
- ◆ Group: allows you to assign this contact to group. Scroll to the Group icon and press the **e** key to open the Group Setting screen. Choose from Family, Office, Friends or Not Assigned (the default setting).

## Find a Contact

To view the stored information for a contact:

- 1. From the Idle screen, press the **Menu** soft key to access the menu mode.
- 2. Use the navigation keys to highlight **Contacts** and press the **Select** soft key or the  $\bullet$  key.
- 3. Select **Contact List** and press the **Select** soft key or the **C** key.
- 4. Begin entering the letters of the name. As you type, Contact List entries are listed, starting with the first entry matching your input.

To select a different entry than the one that is highlighted, press the Up or Down navigation key until the entry you want is highlighted.

5. Press  $\Box$  to dial the number or the  $\bullet$  key to open the contact information.

**Contacts** 102
## Contact List Options

While accessing the Contact List, press the **Options** soft key to use any of the following options:

- ♦**View:** lets you view the information for the highlighted contact.
- ◆ Edit: allows you to edit the name and number. Press the key to save the changes.
- ♦**Send Message:** allows you to send a text message or a multimedia message to this contact.
- ♦**Add New Contact:** lets you add a new contact to the Contact List.
- ♦**Call:** allows you to place the call from this screen.
- ◆ Copy to Phone/SIM: allows you to copy the contact information from one storage location to the other.
- ◆ Send Name Card via: allows you to send your name card information via text message or multimedia message.
- ♦**Assign Speed Dial:** allows you to set a speed dial key for this entry.
- ♦**Delete:** allows you to delete the selected Contact List entry.
- ♦**Select Language:** lets you select the display language. The choices are English and Français (French).

## **Group**

Using Group you can organize your contacts into groups such as Family, Office, and Friends. You can also assign a unique Caller ID or ring tune to the group.

## Adding Contacts to the Group

1. From the Idle screen, press the **Menu** soft key to access the menu.

- 2. Select **Contacts** and press the **Select** soft key or the **C** key.
- 3. Select **Group** and press the **Select** soft key or **C** key.
- 4. Using the Up and Down navigation keys, scroll to the group that you wish to add the contact(s) to and press the  $\bullet$  key.
- 5. Press the **Add** soft menu to open the Contact List.
- 6. Using the Up and Down navigation keys, scroll to each name to be added to the Group and press the  $\bullet$  key to place a check mark beside the name.

To find a specific name, begin entering the letters of the name. As you type, Contact List entries are listed, starting with the first entry matching your input. To select a different entry than the one that is highlighted, press the Up or Down navigation key until the entry you want is highlighted.

- 7. When you are finished selecting names, press the **Options** soft key, highlight **Add** and press the **Select** soft key. The selected contacts are added to the group.
- 8. Press the **Back** soft key to exit to the Group screen or the  $\sqrt{2}$  key to return to the Idle screen.

## Group Settings

From the Group screen, you can access the following options for each group by highlighting the group name and pressing the **Options** soft key:

- ♦**View:** Opens the group list
- ♦**Add New Group**: allows you to create a new Group.
- ♦**Edit**: allows you to change the name of the group, graphic ID or ringtone.
- ♦**Send Message:** allows you to send a text or multimedia message to one or more members of the group

**Contacts** 104

♦**Delete Group**: allows you to delete the selected Group.

**Note:** Deleting a Group does not delete individual Contact entries.

## Speed Dial

You can assign up to eight phone numbers from your Contact List to number keys 2 to 9 and dial them easily whenever you want simply by pressing and holding the associated number key.

## Setting up Speed-dial Entries

- 1. From the Idle screen, press the **Menu** soft key to access the menu mode.
- 2. Use the navigation keys to highlight **Contacts** and press the **Select** soft key or the  $\bullet$  key.
- 3. Highlight **Speed Dial List** and press the **Select** soft key or the **C** key.
- 4. Select the number key to be assigned a speed-dialing number (from the 2 to 9 keys), and press the  $\bullet$  key.

**Note:** Speed dial key 1 is reserved for your Voice Mail server number.

- 5. Select the **Options** soft key, press the **Select** soft key or the **C** key to select **Add**, and choose **Contact** or **FDN Contact**.
- 6. Begin entering the letters of the name. As you type, Contact List entries are listed, starting with the first entry matching your input.

To select a different entry than the one that is highlighted, press the Up or Down key until the entry you want is highlighted.

7. Press the **C** key or the **Options** soft key then **Select** soft key to save the speed dial number. The name associated with this phone number appears on the Speed Dial List screen immediately below the speed dial number.

## View, Change or Delete a Speed-dial Entry

- 1. From the Idle screen, press the **Menu** soft key to access the menu mode.
- 2. Use the navigation keys to highlight **Contacts** and press the **Select** soft key or the  $\bullet$  key.
- 3. Highlight **Speed Dial List** and press the **Select** soft key or the **C** key.
- 4. Highlight the entry you wish to change and press the **Options** soft key. Choose from the following options:
	- ♦**View:** allows you to view the contact information for the phone number assigned to this speed dial key.
	- ♦**Change**: allows you to change phone number assigned to this speed dial key. It takes you to the Contact List to make a new selection.
	- ♦**Remove**: allows you to remove the phone number assigned to this speed dial key.
- 5. When you are finished, press the **Back** soft key to return to the Contacts screen or  $\sqrt{\bullet}$  key to return to Idle mode.

## My Name Card

This menu allows you to create a Name Card file with your contact information that can be sent to others for addition to their contact list.

1. From the Idle screen, press the **Menu** soft key to access the menu.

- 2. Use the navigation keys to highlight **Contacts** and press the **Select** soft key or the  $\bullet$  key.
- 3. Highlight My Name Card and press the Select soft key or the **C** key.
- 4. Enter the information you want to save for your Name Card. The following fields are available for input:
	- ♦**First Name:** for recording your first name
	- ♦**Last Name:** for recording your last name
	- ♦**Mobile:** for recording a mobile phone number
	- ♦**Home:** for recording a home number
	- ♦**Office:** for recording a business number
	- ◆ FAX: for recording a Fax number
	- ♦**Other:** for recording one additional number
	- ◆ **E-Mail:** for recording an e-mail address
	- ♦**Notes:** for adding any other information

For information on text and numeric entry, see ["Entering Text" on](#page-34-0)  [page 29.](#page-34-0)

5. Press the **Options** soft key, scroll to **Save** and press the **Select** soft key or the  $\bullet$  key. The View screen appears in the display.

## Own Number

This function is a memory aid that you can use to check your own phone number.

- 1. From the Idle screen, press the **Menu** soft key to access the menu.
- 2. Use the navigation keys to highlight **Contacts** and press the **Select** soft key or the  $\bullet$  key.
- 3. Highlight Own Number and press the Select soft key or  $\bullet$  key.

4. Highlight the number you want to view. The number is displayed.

## FDN List

FDN (Fixed Dial Number) mode, if supported by your SIM card, allows you to restrict outgoing calls to the phone numbers in this list, which is stored in the PIN card. Use of the FDN List requires a PIN2 access number, which is available from your service provider.

## **Management**

The Management menu provides access to several default settings and management functions for your phone.

- 1. From the Idle screen, press the **Menu** soft key to access the menu.
- 2. Use the navigation keys to highlight **Contacts** and press the **Select** soft key or the  $\bullet$  key.
- 3. Highlight Management and press the Select soft key or the **come-** key.
- 4. Choose from the following options:
	- ♦**Default Saving:** selects whether contact entries are automatically stored to your phone or SIM card or you are asked where to store each entry.
	- ◆ Copy All to: lets you copy all contact entries to either the phone or SIM card. Duplicate entries are created in the Contact List.
	- ◆ Sort by Contacts: lets you choose whether to sort contacts by first or last name.
	- ♦**Delete All:** lets you delete all contact entries, all entries on the phone or SIM card, or all entries in the FDN list on the SIM card.
	- ♦**Memory Status:** displays the available memory space on your phone and SIM card and the amount currently in use.

**Note:** The use of Copy All to creates duplicate entries in the Contact List.

**Note:** Deleting all entries in the FDN list requires entry of the PIN2 password.

**Note:** Once contact entries have been deleted, they cannot be recovered.

## Service Dialing Numbers

You can view the list of Service Dialing Numbers (SDN) assigned by your service provider. These numbers can include emergency numbers, directory enquiries and voice mail numbers.

- 1. From the Idle screen, press the **Menu** soft key.
- 2. Use the navigation keys to highlight **Contacts** and press the **Select** soft key or the  $\bullet$  key.
- 3. Highlight **Service Number** and press the **Select** soft key or the key.
- 4. Scroll through the numbers using the Up or Down navigation key until the required number is highlighted.
- 5. To dial the number displayed, press the **Dial** soft key.

**Note:** This option is available only when your SIM card supports Service Dialing Numbers.

# **Settings**

This menu (**Menu 9**) allows you to customize numerous phone settings to suit your preferences.

## Set Sound

You can use the Set Sound menu (**Menu 9.1**) to customize various settings, such as:

- ◆ ring melody, volume and type
- ♦sounds made when you press a key, receive a message, or switch your phone on or off
- $\triangle$  alert tone made every minute during a call, or when your call is connected

To access the **Set Sound** menu:

- 1. From the Idle screen, press the **Menu** soft key to access Menu mode.
- 2. Use the navigation keys to highlight **Settings** and press the **Select** soft key or the  $\bullet$  key.
- 3. Highlight Set Sound and press the Select soft key or the **C** key.

#### Incoming Calls

This menu allows you to make a selection from the following categories:

- ♦**Download Ring Tunes**: allows you to access the Internet to download a new ring tune.
- ♦**Alert Type**: allows you to set the alert default. Choose from Melody, Vibration, Vibration Then Melody or Vibration And Melody.
- ♦ **Ring Tune**: allows you to select from the preloaded ring tunes.

♦**Volume**: allows you to set the default volume for your ringer to sound when receiving an incoming call.

Press the Up or Down navigation key to make selection. Press the **Save** soft key or the  $\bullet$  key to save changes.

## Keypad Tone

This menu allows you to select the tone and volume when you press the keypad, or turn the sound off.

- ♦**On/Off:** turns the keypad tone on or off.
- ♦**Key Tone**: Selects the type of tone (Beep or Xylophone).
- ♦**Volume**: This option allows you to adjust the keypad volume to one of seven levels. Use the Right and Left navigation keys to increase or decrease the volume.

## Message Tone

This menu allows you to select how the phone informs you that a new text message or multimedia has been received. You can select a different type of tone for different kinds of messages.

For each message tone, the following options are available:

- ♦**Message Tone**: you can select a message tone.
- ♦**Alert Type**: you can select the type of message alert.
	- •**Off:** the phone does not use a message tone.
	- •**Melody**: the phone sounds the selected message tone.
	- •**Vibration**: the phone vibrates.
	- •**Vibration Then Melody**: the phone vibrates then plays the message tone.

Press the Up or Down navigation key to make selection. Press the **Save** soft key or the  $\bullet$  key to save changes.

## Power On/Off Tone

This menu allows you to enable or disable the melody that the phone plays when it is switched on and off.

Press the Up or Down navigation key to make a selection (Off, Tone 1 or Tone 2). Press the **Save** soft key or the **contact and save changes.** 

## Silent Mode

This menu item allows you to select how your phone will respond to calls, messages or alarms when it is in Silent mode. You can choose:

- ♦**Vibration:** your phone will only vibrate.
- ♦**Mute**: your phone will not make a sound or vibrate.

Press the Up or Down navigation key to make selection. Press the **Save** soft key or the  $\bullet$  key to save changes.

## Set Display

In this menu (**Menu 9.2**), you can change various settings for both the Main Display and Front Display.

To access the **Set Display** menu:

- 1. From the Idle screen, press the **Menu** soft key to access Menu mode.
- 2. Use the navigation keys to highlight **Settings** and press the **Select** soft key or the  $\bullet$  key.
- 3. Highlight Set Display and press the Select soft key or the **C** key.

### Main Display

The following options are available:

- ♦**Wallpaper:** allows you to select from the preloaded wallpapers. User the Left or Right navigation keys to view all choices. Press the **Save** soft key or the  $\bullet$  key to make your selection.
- ♦**Info Display:** allows you select the settings for the following:
	- •**Text Position:** allows you to select the position of the text displayed on the Idle screen (Top, Bottom, or Off). Press the Up or Down navigation keys to make your selection. Press the **Save** soft key or the  $\bullet$  key to save your selection.
	- •**Text Style:** allows you to choose normal, outline or shadow text.
	- •**Text Color:** allows you to select the color of the text to be displayed on the Idle screen. Press the Left and Right navigation keys to make your selection.
- ♦**Theme:** allows you to choose from two patterns for your phone's theme.
- ♦**Menu Style:** allows you to choose Grid or List style for the main menu.
- ♦**Pop up List Menu:** allows you to enable or disable pop-up menus for options with multiple sub-menus.
- ♦**Dialing Display:** Allows you to set the Font Size, Font Color and Background Color.
- ♦**Calendar:** allows you to display the calendar on the main display.

## Front Display

This item selects the image to display in the centre of the front LCD. The choices are:

- ♦**Clock:** displays a digital clock with AM/PM indicator.
- ♦**My Image:** lets you choose one of a series of preset icons (happy face, star, heart, etc.).
- ◆ Screen Slogan: lets you enter a line of text to display.

Press the **Save** soft key or the **e** key to save your selection.

## Set Time & Date

Use this menu (**Menu 9.3**) to configure the settings for the time and date display.

♦**Time Zone Updating:** allows you to choose Automatic, Manual Only, or Prompt First for time zone updates.

If Manual Only is selected, the following options are enabled:

- •**Home Zone:** allows you to set your time zone for the handset.
- •**Time:** allows you to enter the current time using your keypad.
- **•AM/PM:** selects AM or PM setting when operating in 12 hour time format.
- •**Date:** allows you to enter the current date using your keypad.
- ♦**Time Format:** allows you to change the time format to 12 hours or 24 hours. Use the Left and Right navigation key to select a Time Format.
- ♦**Date Format:** allows you to select the date format you wish to use when the date is displayed. Use the Left and Right navigation key to select MM/DD/YYYY, DD/MM/YYYY or YYYY/MM/DD.

Press the **Save** soft key or the **key** to save your settings.

## Set Phone

Use this menu (**Menu 9.4**) to configure various operational settings for your phone.

To change your phone's settings:

- 1. From the Idle screen, press the **Menu** soft key to access Menu mode.
- 2. Use the navigation keys to highlight **Settings** and press the **Select** soft key or the  $\bullet$  key.
- 3. Highlight Set Phone and press the Select soft key or the **C** key.

## Language

You can select the display language. The choices are:

- ♦**Automatic:** language is automatically selected according to the language of the SIM card in the phone.
- ♦**English**
- ♦**Français** (French)

Press the **Save** soft key or the **A** key to save selection.

### **Shortcuts**

The Shortcuts menu allows you to change the options assigned to the navigation keys. Press the **Options** soft key to change the assigned shortcut key, remove the assigned key or remove all shortcut keys.

## Light Settings

#### **Brightness**

You can adjust the LCD brightness to help readability in different lighting conditions.

Press the **Left** or **Right** navigation key or press the **Volume** keys to adjust the brightness. Press the **Save** soft key or the **c** key to save selection.

#### Backlight Time

In this menu, you can select the length of time that the Main Display remains on at full brightness and dimmed when the phone is idle. The selection includes:

♦**Main Display On:** 15 Seconds, 30 Seconds, 1 Minute, 3 Minutes, and 10 Minutes.

♦**Main Display Dim:** 15 Seconds, 30 Seconds, 1 Minute, 3 Minutes, and Off.

Press the **Save** soft key or the **Key to save selections.** 

#### Keypad Light

The Keypad Light option allows you to choose whether the keypad lights all the time when in use or only during certain hours. The choices are:

- ♦**Any Time:** the keypad lights whenever a key is pressed.
- ♦**Night Time:** the keypad only lights when it is used between 5 PM and 9 AM.
- ♦**Custom Time:** allows you to set the hours during which the keypad will light during use.
- ◆ Press the **Save** soft key to save your settings.

#### Front LCD Contrast

You can adjust the Front LCD brightness to help readability in different lighting conditions.

Press the **Left** or **Right** navigation key or press the **Volume** keys to adjust the brightness. Press the **Save** soft key or the **c** key to save your selection.

#### Greeting Message

This menu allows you to set a greeting to be displayed briefly when the phone is switched on. For information on entering characters, see ["Entering](#page-34-0)  [Text" on page 29.](#page-34-0)

## Network Selection

This menu (**Menu 9.4.5**) lets you choose whether to automatically or manually select the network used when roaming outside of your home area. If you select Automatic, you are connected to the first available network when roaming.

## Airplane Mode

Airplane Mode makes your phone incapable of placing or receiving calls while turned on. This lets you use the other functions of the phone, such as the camera, when in an area that does not allow the use of cellular phones.

## Set Calls

This menu provides options for answering a call, displaying a number, alerts and notifications.

## General

#### Show My Number

If the network you are on allows it, you can prevent your phone number from being displayed on the phone of the person being called.

The following options are available:

- ♦**Set by Network:** the default setting provided by the network is used.
- ♦**Hide Number:** your number does not display on the other person's phone.
- ♦**Show Number:** your number is sent each time you make a call.

Press the **Save** soft key to apply changes.

#### Call Answer

The following options are available to answer a call on your handset.

- ♦**Flip Open:** allows you to answer the call when you open the phone.
- ♦**Any Key:** allows you to answer the call when you press any key.

#### Call Status Tones

Call Status Tones provide audible signals during a call. The options are:

**Minute Minder:** alert tone made every minute during a call.

**Connection Tone:** alert tone when your call is connected.

Use the  $\bullet$  key to enable or disable these functions (set or remove a check mark) and press the **Save** soft key to save your selection.

#### Alerts on Call

Use this option to choose whether or not the phone informs you when you receive a new message or the time for an alarm is reached during a call.

### Voice Call

### Call Forwarding

This network service enables rerouting of incoming calls to a number that you specify, for example, forward your business calls to a colleague while you are on vacation.

To access the call forwarding options:

- 1. From the Idle screen, press the **Menu** soft key to access Menu mode.
- 2. Use the navigation keys to highlight **Settings** and press the **Select** soft key or the  $\bullet$  key.
- 3. Highlight **Set Calls** and press the **Select** soft key or the **C** key.

- 4. Highlight **Voice Call** and press the **Select** soft key or the **C** key.
- 5. Highlight **Call Forwarding** and press the **Select** soft key or the key.

The following options are available:

- ♦**Forward always:** forwards all voice calls and/or data calls.
- ♦**Busy:** forwards Voice Calls and/or Data Calls to another number instead of your voice mail number if you are on another phone call.
- ♦**No Reply:** forwards Voice Calls and/or Data Calls to the designated number instead of your voicemail number when there is no answer on your phone.
- ♦**Unreachable:** calls are forwarded when you are not in an area covered by your service provider or when your phone is switched off.
- ♦**Cancel All:** all call forwarding options are canceled.

#### <span id="page-124-0"></span>Call Barring

The Call Barring network service allows you to restrict different types of calls from being made or received. For example, you can prevent voice calls from being made to international phone numbers. This option is SIM dependent and requires a subscription. For more information, contact your service provider.

The following call-barring options are possible:

- ♦**All Outgoing Calls:** bars this phone from making outgoing calls.
- ♦**International:** bars this phone from making calls to international numbers.
- ♦**International except Home:** bars this phone from making calls to international numbers except to home number.
- ♦**All Incoming:** blocks all incoming calls.
- ♦**Incoming while Abroad:** blocks all incoming calls when abroad.
- ◆ Cancel All: clears your call barring options.
- ♦**Change Barring Password:** allows you to change the password used to set your call barring options.

#### Call Waiting

The Call Waiting service informs you when someone is trying to reach you during another call. You can specify individual call waiting option for voice calls and/or data calls.

To access the call waiting options:

- 1. From the Idle screen, press the **Menu** soft key to access Menu mode.
- 2. Use the navigation keys to highlight **Settings** and press the **Select** soft key or the  $\bullet$  key.
- 3. Highlight Set Calls and press the Select soft key or the **C** key.
- 4. Highlight **Voice Call** and press the **Select** soft key or the **C** key.
- 5. Highlight **Call Waiting** and press the **Select** soft key or the **C** key.
- 6. Using the Up or Down navigation key, select the call type to which the call waiting option is to be applied (Voice Calls or Data Calls) and then press the **Select** soft key or the **C** key.
- 7. Using the Up or Down navigation key, select **Activate** or **Deactivate** as necessary.
- 8. Press the Select soft key or  $\bullet$  key to save the selection.
- 9. Press the **Back** soft key to return to the previous screen or the  $\sqrt{6}$  key to return to the Idle screen.

You can also deactivate all call waiting settings by selecting the **Cancel All** option.

#### Auto Redial

This option allows you to enable or disable the Auto Redial function for your handset.

## **Bluetooth**

Bluetooth (**Menu 9.6**) is a short-range wireless communications technology capable of exchanging information over a distance of about 30 feet without requiring a physical connection.

Unlike infrared, you don't need to line up the devices to beam information with Bluetooth. If the devices are within range of one another, you can exchange information between them, even if they are located in different rooms.

The Bluetooth wireless technology settings menu provides the ability to view and change the device name, show the visibility, and set the security for the device.

## Turn Bluetooth On/Off

To turn Bluetooth on or off:

- 1. From the Idle screen, press the **Menu** soft key to access Menu mode.
- 2. Use the navigation keys to highlight **Settings** and press the **Select** soft key or the  $\bullet$  key.
- 3. Highlight **Bluetooth** and press the **Select** soft key or the **C** key. If Bluetooth is currently on the first menu selection is Turn Bluetooth Off, if it is currently off the menu reads Turn Bluetooth On.
- 4. Using the Up or Down navigation key, select **Turn Bluetooth On** or **Turn Bluetooth Off**, as required, and then press the **Select** soft key or the  $\bullet$  key.

5. Press the **Cancel** soft key to return to the previous screen or the  $\sqrt{\epsilon}$ key to return to the Idle screen.

**Note:** Turn off Bluetooth when it is not required to save battery life and in situations where Bluetooth use is prohibited, such as on airplanes.

### My Headsets

This menu provides a list of Bluetooth wireless technology devices discovered by your phone and lets you pair the phone with one or more devices.

#### Finding Bluetooth Devices

- 1. From the Idle screen, press the **Menu** soft key to access Menu mode.
- 2. Use the navigation keys to highlight **Settings** and press the **Select** soft key or the  $\bullet$  key.
- 3. Highlight **Bluetooth** and press the **Select** soft key or the **C** key. If Bluetooth is currently on, the first menu selection is Turn Bluetooth Off; if it is currently off the menu reads Turn Bluetooth On.
- 4. Using the Up or Down navigation key, select **My Headsets** and then press the **Select** soft key or the **C** key.
- 5. Press the **Select** soft key or the **come key to search for Bluetooth** devices.

After searching, a list of devices to which you can connect displays. The colour of the icon indicates the status of the device:

- ♦**Blue** for paired devices
- ◆ Red for devices that are currently connected to your phone

#### Connecting to a Bluetooth Device

- 1. Find Bluetooth devices within range (see above). On the device list, highlight the device you want to connect to and press the **Select** soft key or the  $\bullet$  key.
- 2. Enter the Bluetooth PIN for the device and press the **OK** soft key. If connecting to a Bluetooth wireless device, consult your Bluetooth device user manual for your assigned PIN. If connecting to another handset, enter the same user-defined PIN on both handsets.

If you are unable to pair with the device a message appears in the display. Press the **Yes** soft key to retry.

3. Press the **Select** soft key or the **Read tells** key to save the settings.

## Bluetooth Services

The Bluetooth specification is a protocol that describes how the short-range wireless technology works, whereas individual profiles describe the services supported by individual devices. Profiles reduce the chance that different devices will not work together.

Your phone supports the following service profiles:

- ♦**Headset**: The remote Bluetooth headset enables outgoing and incoming calls.
- ♦**Handsfree**: The remote Bluetooth car kit enables outgoing and incoming calls.

## Set Applications

This menu provides a convenient way to access all of the settings menus for phone functions from one list. All of these menus can be accessed from their respective applications as well.

The choices are:

- ♦IM Settings
- ♦Messages Settings
- ◆ Browser Settings
- ◆ Camera Settings
- ♦Record Audio Settings
- ♦Calendar Settings
- ◆ Contacts Settings

## **Security**

The Security menu (**Menu 9.8**) lets you restrict the use of your phone by others and the types of calls.Various codes and passwords are used to protect the features of your phone. They are described in the following sections. Also see ["Access Codes" on page 26](#page-31-0).

To access the Security menu:

- 1. From the Idle screen, press the **Menu** soft key to access Menu mode.
- 2. Use the navigation keys to highlight **Settings** and press the **Select** soft key or the  $\bullet$  key.
- 3. Highlight **Security** and press the **Select** soft key or the **C** key.

The following options are available. Use the Down navigation key to scroll to and set options:

### Lock Phone

When the Phone Lock feature is enabled, the phone is locked and you must enter the 4 to 8-digit phone password each time the phone is

switched on. Once the correct password has been entered, you can use the phone until you switch it off.

The following options are available:

- ♦**Off:** you are not asked to enter the phone password when you switch on the phone.
- ◆ On: you are required to enter the phone password when you switch on the phone.

## Lock SIM Card

When the Lock SIM Card feature is enabled, your phone only works with the current SIM. You must enter the SIM lock code to unlock the SIM so you can use a different SIM card.

Once you have entered the lock code, you are asked to confirm your password. Reenter your password and press the **Select** soft key or key.

The following options are available:

- ♦**Off:** you are not asked to enter the phone password when you switch on the phone.
- ◆ On: you are required to enter the phone password when you switch on the phone.

## Check PIN Code

When the Check PIN Code feature is enabled, you must enter your PIN each time you switch on the phone. Consequently, any person who does not have your PIN cannot use your phone without your approval.

Before disabling the PIN Check feature, you must enter your PIN.

The following options are available:

- ◆ On: the phone connects directly to the network when you switch it on.
- ♦**Off:** you must enter the PIN each time the phone is switched on.

## Lock Applications

Using this menu, you can lock the following categories:

- ♦All
- ♦Messages
- ◆ Call History
- ◆ Ring Tunes
- ◆ Graphics
- ◆ Contacts

Once you have locked the contents, you must enter the phone's password to access the associated menus.

## Show Caller Information

This option allows you to display caller information on the Front LCD as well as the Main LCD.

### Set FDN Mode

Set FDN (Fixed Dial Number) mode, if supported by your SIM card, allows you to restrict your outgoing calls to a limited set of phone numbers.

The following options are available:

- ♦**Off:** you can call any number.
- ◆ On: you can only call phone numbers stored in Contact List. To set this option you must enter your PIN2. The following options are available:
	- •Full length entries or wild cards can be entered in to the FDN list.

- •A full length number with a specific contact name can be entered into the FDN list.
- •Wildcard entries allow a range of numbers to be dialed with a single entry: ex. 555 – All dialed numbers that begin with 555 will be allowed. Numbers that do not match the conditions in the FDN list will be restricted. Note: Entering an asterisk (\*) is not required for wild card entries.

**Note:** Not all SIM cards have a PIN2. If your SIM card does not, this menu does not display.

### Change Phone Password

The Change Phone Password feature allows you to change your current phone password to a new one. You must enter the current password before you can specify a new one.

Once you have entered a new password, you are asked to confirm it by entering it again.

### Change PIN Code

This feature allows you to change your current PIN to a new one, provided that the PIN Check feature is enabled. You must enter the current PIN before you can specify a new one. Once you have entered a new PIN, you are asked to confirm it by entering it again.

#### Change PIN2 Code

The Change PIN2 Code feature allows you to change your current PIN2 to a new one. You must enter the current PIN2 before you can specify a new one. Once you have entered a new PIN2, you are asked to confirm it by entering it again.

## Reset Settings

To reset your phone to its default settings:

- 1. From the Idle screen, press the **Menu** soft key to access Menu mode.
- 2. Use the navigation keys to highlight **Settings** and press the **Select** soft key or the  $\bullet$  key.
- 3. Highlight **Reset Settings** and press the **Select** soft key or the **C** key. Choose from the following:
	- ♦**All**
	- ♦**Sound Settings**
	- ♦**Display Settings**
	- ♦**Phone Settings**
- 4. Press the whey to check/uncheck your selection.
- 5. When you are finished, press the **Reset** soft key.
- 6. At the "Reset Settings?" prompt, press the **Yes** soft key to reset.
- 7. Enter the 4 to 8-digit phone password and press the **OK** soft key or the  $\bullet$  key.

# Solving Problems

If you are experiencing problems with your phone, perform the following simple checks before contacting a service professional. This may save you the time and expense of an unnecessary service call.

When you switch your phone on, the following messages may appear:

#### Insert SIM Card

♦Check that the SIM card is correctly installed.

#### Phone Locked Enter Password

♦The automatic locking function has been enabled. You must enter the phone's password before you can use the phone.

#### Enter PIN

- ♦You are using your phone for the first time. You must enter the Personal Identification Number (PIN) supplied with the SIM card.
- $\blacklozenge$  The PIN Check feature is enabled. Every time the phone is switched on, the PIN has to be entered. To disable this feature, use the **Check PIN Code** menu (**Menu 9.8.3**).

#### Enter PUK

♦The PIN code was entered incorrectly three times in succession and the phone is now blocked. Enter the PUK supplied by your service provider. There is a PUK1 and a PUK2 code. Please make sure you know which one is locked and apply the correct PUK code.

### "No service," "Network failure" or "Not done" displays

- ♦The network connection was lost. You may be in a weak signal area (in a tunnel or surrounded by buildings). Move and try again.
- ♦You are trying to access an option for which you have not taken out a subscription with your service provider. Contact the service provider for further details.

### You have entered a number but it was not dialed

- $\bullet$  Have you pressed the  $\Box$  key?
- ♦Are you accessing the right cellular network?
- ♦Is Call Barring turned on? (see ["Call Barring" on page 119](#page-124-0) for more details)

### Your correspondent cannot reach you

- $\bullet$  Is your phone switched on (the  $\bullet$  key pressed for more than one second)?
- ♦Are you accessing the right cellular network?
- ◆ Is Call Barring turned on? (see ["Call Barring" on page 119](#page-124-0) for more details)
- ♦Has your phone been call forwarded to another number?

### Your correspondent cannot hear you speaking

- ♦Have you switched off the microphone?
- ♦Are you holding the phone close enough to your mouth? The microphone is located at the bottom of the phone.

Solving Problems 130

## The phone starts beeping and "\*\*Warning\*\* Battery Low" flashes on the display

♦Your battery is insufficiently charged. Recharge the battery.

### The audio quality of the call is poor

- $\triangle$  Check the signal strength indicator on the display ( $\binom{1}{1}$ ); the number of bars indicates the signal strength from strong  $(\mathbb{Y}_{\text{all}})$  to weak  $(\mathbb{Y}_{\text{all}})$ .
- ♦Try moving the phone slightly or move closer to a window if you are in a building.

## No number is dialed when you recall a Contact List entry

- ◆ Check that the number has been stored correctly, by using the Contact List Search feature.
- ♦Store the number again, if necessary.

If the above guidelines do not help you to solve the problem, take note of:

- $\blacklozenge$  the model and serial numbers of your phone
- ♦your warranty details
- ♦a clear description of the problem

Then contact your local dealer or Samsung after-sales service.

# Health and Safety Information

## Exposure to Radio Frequency (RF) Signals

Your wireless phone is a radio transmitter and receiver. It is designed and manufactured not to exceed the emission limits for exposure to radio frequency (RF) energy set by the Federal Communications Commission (FCC) of the U.S. Government. These limits are part of comprehensive guidelines and establish permitted levels of RF energy for the general population. The guidelines are based on the safety standards that were developed by independent scientific organizations through periodic and thorough evaluation of scientific studies.

The standards include a substantial safety margin designed to assure the safety of all persons, regardless of age and health.

The exposure standard for wireless phones employs a unit of measurement known as Specific Absorption Rate (SAR). The SAR limit recommended by the FCC is 1.6W/kg.

SAR tests are conducted using standard operating positions specified by the FCC with the phone transmitting at its highest certified power level in all tested frequency bands. Although the SAR is determined at the highest certified power level, the actual SAR level of the phone while operating can be well below the maximum value. This is because the phone is designed to operate at multiple power levels so as to use only the power required to reach the network. In general, the closer you are to a wireless base station antenna, the lower the power output of the phone.

\*. In the U.S. and Canada, the SAR limit for mobile phones used by the public is 1.6 watts/kg (W/kg) averaged over one gram of tissue. The standard incorporates a substantial margin of safety to give additional protection for the public and to account for any variations in measurements.

Before a new model phone is available for sale to the public, it must be tested and certified by the FCC that it does not exceed the limit established by the government adopted requirement for safe exposure. The tests are performed in positions and locations (e.g., at the ear and worn on the body) as required by the FCC for each model. While there may be differences between the SAR levels of various phones and at various positions, they all meet the government requirement.

The FCC has granted an Equipment Authorization for this model phone with all reported SAR levels evaluated as in compliance with the FCC RF exposure guidelines. SAR information on this model phone is on file with the FCC and can be found under the Display Grant section of http:// www.fcc.gov/oet/fccid after searching on FCC ID printed in the label on the phone.

## For Body Operation

For body worn operation, this model phone has been tested and meets the FCC RF exposure guidelines when used with a Samsung-supplied or approved accessory designated for this product or when used with an accessory that contains no metal and that positions the handset a minimum from the body.

The minimum distance from the body for this model phone is written in the FCC certification information. Non-compliance with the above conditions may violate FCC RF exposure guidelines.

For more Information concerning exposure to radio frequency signals, see the following websites:

- ♦Federal Communications Commission (FCC)
	- •http://www.fcc.gov
- ♦Cellular Telecommunications Industry Association (CTIA): •http://www.ctia.org
- ♦U.S.Food and Drug Administration (FDA)

Health and Safety Information 133

- •http://www.fda.gov/cdrh/consumer
- ♦World Health Organization (WHO) •http://www.who.int/peh-emf/en

## Precautions When Using Batteries

- ♦Never use any charger or battery that is damaged in any way.
- ♦Use the battery only for its intended purpose.
- ♦If you use the phone near the network's base station, it uses less power; talk and standby time are greatly affected by the signal strength on the cellular network and the parameters set by the network operator.
- $\blacklozenge$  Battery charging time depends on the remaining battery charge, the type of battery and the charger used. The battery can be charged and discharged hundreds of times, but it will gradually wear out. When the operation time (talk time and standby time) is noticeably shorter than normal, it is time to buy a new battery.
- $\blacklozenge$  If left unused, a fully charged battery will discharge itself over time.
- ♦Use only Samsung-approved batteries and recharge your battery only with Samsung-approved chargers. When a charger is not in use, disconnect it from the power source.
- $\blacklozenge$  Do not leave the battery connected to a charger for more than a week, since overcharging may shorten its life.
- ♦Extreme temperatures will affect the charging capacity of your battery: it may require cooling or warming first.
- ♦Do not leave the battery in hot or cold places, such as in a car in summer or winter conditions, as you will reduce the capacity and lifetime of the battery. Always try to keep the battery at room temperature. A phone with a hot or cold battery may temporarily not work, even when the

battery is fully charged. Li-ion batteries are particularly affected by temperatures below  $0^{\circ}$ C (32 $^{\circ}$ F).

- ◆ Do not short-circuit the battery. Accidental short-circuiting can occur when a metallic object (coin, clip or pen) causes a direct connection between the + and terminals of the battery (metal strips on the battery), for example when you carry a spare battery in a pocket or bag. Shortcircuiting the terminals may damage the battery or the object causing the short-circuiting.
- ♦Dispose of used batteries in accordance with local regulations. Always recycle. Do not dispose of batteries in a fire.

## Operating Environment

Remember to follow any special regulations in force in any area and always switch your phone off whenever it is forbidden to use it, or when it may cause interference or danger.

When connecting the phone or any accessory to another device, read its user's guide for detailed safety instructions. Do not connect incompatible products.

As with other mobile radio transmitting equipment, users are advised that for the satisfactory operation of the equipment and for the safety of personnel, it is recommended that the equipment should only be used in the normal operating position (held to your ear with the antenna pointing over your shoulder).

## Electronic Devices

Most modern electronic equipment is shielded from radio frequency (RF) signals. However, certain electronic equipment may not be shielded against the RF signals from your wireless phone. Consult the manufacturer to discuss alternatives.

> Health and Safety Information 135

### **Pacemakers**

Pacemaker manufacturers recommend that a minimum distance of 15 cm (6 inches) be maintained between a wireless phone and a pacemaker to avoid potential interference with the pacemaker. These recommendations are consistent with the independent research and recommendations of Wireless Technology Research.

Persons with pacemakers:

- $\bullet$  should always keep the phone more than 15 cm (6 inches) from their pacemaker when the phone is switched on.
- ♦should not carry the phone in a breast pocket.
- $\blacklozenge$  should use the ear opposite the pacemaker to minimize potential interference.

If you have any reason to suspect that interference is taking place, switch your phone off immediately.

### Hearing Aids

Some digital wireless phones may interfere with some hearing aids. In the event of such interference, you may wish to consult your hearing aid manufacturer to discuss alternatives.

### Audio Shock

At very high volumes, prolonged listening to a headset can damage your hearing.

### Other Medical Devices

If you use any other personal medical devices, consult the manufacturer of your device to determine if it is adequately shielded from external RF energy. Your physician may be able to assist you in obtaining this

Health and Safety Information 136

information. Switch your phone off in health care facilities when any regulations posted in these areas instruct you to do so. Hospitals or health care facilities may be using equipment that could be sensitive to external RF energy.

### Vehicles

RF signals may affect improperly installed or inadequately shielded electronic systems in motor vehicles. Check with the manufacturer or its representative regarding your vehicle. You should also consult the manufacturer of any equipment that has been added to your vehicle. You should also consult the manufacturer of any equipment that has been added to your vehicle.

## Posted Facilities

Switch your phone off in any facility where posted notices require you to do so.

## Potentially Explosive Environments

Switch your phone off when in any area with a potentially explosive atmosphere and obey all signs and instructions. Sparks in such areas could cause an explosion or fire resulting in bodily injury or even death.

Users are advised to switch the phone off while at a refueling point (service station). Users are reminded of the need to observe restrictions on the use of radio equipment in fuel depots (fuel storage and distribution areas), chemical plants or where blasting operations are in progress.

Areas with a potentially explosive atmosphere are often but not always clearly marked. They include the areas below deck on boats, chemical transfer or storage facilities, vehicles using liquefied petroleum gas (such as propane or butane), areas where the air contains chemicals or particles, such as grain, dust or metal powders, and any other area where you would normally be advised to turn off your vehicle engine.

## Emergency Calls

This phone, like any wireless phone, operates using radio signals, wireless and landline networks as well as user-programmed functions, which cannot guarantee connection in all conditions. Therefore, you should never rely solely on any wireless phone for essential communications (medical emergencies, for example).

Remember, to make or receive any calls the phone must be switched on and in a service area with adequate signal strength. Emergency calls may not be possible on all wireless phone networks or when certain network services and/or phone features are in use. Check with local service providers.

To make an emergency call:

- 1. If the phone is not on, switch it on.
- 2. Key in the emergency number for your present location (for example, 911 or other official emergency number). Emergency numbers vary by location.
- 3. Press the  $\Box$  key.

If certain features are in use (call barring, for example), you may first need to deactivate those features before you can make an emergency call. Consult this document and your local cellular service provider.

When making an emergency call, remember to give all the necessary information as accurately as possible. Remember that your phone may be the only means of communication at the scene of an accident; do not cut off the call until given permission to do so.
# Other Important Safety Information

- ♦Only qualified personnel should service the phone or install the phone in a vehicle. Faulty installation or service may be dangerous and may invalidate any warranty applicable to the device.
- ♦Check regularly that all wireless phone equipment in your vehicle is mounted and operating properly.
- ♦Do not store or carry flammable liquids, gases or explosive materials in the same compartment as the phone, its parts or accessories.
- ♦For vehicles equipped with an air bag, remember air bag inflates with great force. Do not place installed or portable wireless equipment in the area over the air bag or in the air bag deployment area. If wireless equipment is improperly installed, and the air bag inflates, serious injury could result.
- ♦Switch your phone off before boarding an aircraft. The use of wireless phones in aircraft is illegal unless permitted and may be dangerous to the aircraft's operation.
- ♦Failure to observe these instructions may lead to the suspension or denial of telephone services to the offender, legal action, or both.

# <span id="page-144-1"></span><span id="page-144-0"></span>Care and Maintenance

Your phone is a product of superior design and craftsmanship and should be treated with care. The suggestions help you fulfill any warranty obligations and allow enjoy this product for many years:

- ♦Keep the phone and all its parts and accessories out of reach of small children.
- ♦Keep the phone dry. Precipitation and humidity contain minerals that may corrode electronic circuits.
- $\triangle$  Do not use the phone with a wet hand. Doing so may cause an electric shock to you or damage to the phone.
- ◆ Do not use or store the phone in dusty or dirty areas. Moving parts may become damaged or clogged.
- ♦Do not store the phone in hot areas. High temperatures can shorten the life of electronic devices, damage batteries, and warp or melt certain plastics.
- $\triangle$  Do not store the phone in cold areas. When the phone warms up to its normal operating temperature, moisture can form inside the phone, which may damage the phone's electronic circuit boards.
- ◆ Do not drop, knock or shake the phone. Rough handling can break internal circuit boards.
- ♦Do not use harsh chemicals, cleaning solvents or strong detergents to clean the phone. Wipe it with a soft cloth slightly dampened in a mild soap-and-water solution.
- ◆ Do not paint the phone. Paint can clog the device's moving parts and prevent proper operation.
- $\triangle$  Do not put the phone in or on heating devices, such as a microwave oven, a stove or a radiator. The phone may explode when overheated.
- ♦Use only the supplied or an approved replacement antenna. Unauthorized antennas or modified accessories may damage the phone and violate regulations governing radio devices.
- $\blacklozenge$  If the phone, battery, charger or any accessory is not working properly, take it to your nearest qualified service facility. The personnel there will assist you, and if necessary, arrange for service.

# <span id="page-146-0"></span>FCC Notice

# **Cautions**

Modifications not expressly approved by the party responsible for compliance could void the user's authority to operate the equipment.

# FCC Compliance Information

This device complies with Part 15 of FCC Rules. Operation is subject to the following two conditions:

- 1. This device may not cause harmful interference, and
- 2. This device must accept any interference received.

Including interference that may cause undesired operation.

# Information to User

This equipment has been tested and found to comply with the limits for a Class B digital device, pursuant to part 15 of the FCC Rules. These limits are designed to provide reasonable protection against harmful interference in a residential installation.

This equipment generates, uses and can radiate radio frequency energy and, if not installed and used in accordance with the instructions, may cause harmful interference to radio communications. However, there is no guarantee that interference will not occur in a particular installation. If this equipment does cause harmful interference to radio or television reception, which can be determined by turning the equipment off and on, the user is encouraged to try to correct the interference by one or more of the following measures:

- ◆ Reorient or relocate the receiving antenna.
- $\blacklozenge$  Increase the separation between the equipment and receiver.
- ♦Connect the equipment into an outlet on a circuit different from that to which the receiver is connected.
- ♦Consult the dealer or an experienced radio/ TV technician for help.

# Appendix A: CERTIFICATION INFORMATION (SAR)

THIS MODEL PHONE MEETS THE GOVERNMENT'S REQUIREMENTS FOR EXPOSURE TO RADIO WAVES.

Your wireless phone is a radio transmitter and receiver. It is designed and manufactured not to exceed the emission limits for exposure to radio frequency (RF) energy set by the Federal Communications Commission of the U.S. Government. These limits are part of comprehensive guidelines and establish permitted levels of RF energy for the general population. The guidelines are based on safety standards that were developed by independent scientific organizations through periodic and thorough evaluation of scientific studies. The standards include a substantial safety margin designed to assure the safety of all persons, regardless of age and health.

The exposure standard for wireless mobile phones employs a unit of measurement known as the Specific Absorption Rate (SAR). The SAR limit set by the FCC is 1.6 W/kg<sup>\*</sup>. SAR Tests are conducted using standard operating positions accepted by the FCC with the phone transmitting at its highest certified power level in all tested frequency bands. Although the

<sup>\*.</sup> In the United States and Canada, the SAR limit for mobile phones used by the public is 1.6 watts/kilogram (W/kg) averaged over one gram of tissue. The standard incorporates a substantial margin of safety to give additional protection for the public and to account for any variations in measurements.

SAR is determined at the highest certified power level, the actual SAR level of the phone while operating can be well below the maximum value. This is because the phone is designed to operate at multiple power levels so as to use only the power required to reach the network. In general, the closer you are to a wireless base station antenna, the lower the power output.

Before a new model phone is available for sale to the public, it must be tested and certified by the FCC that it does not exceed the limit established by the government adopted requirement for safe exposure. The tests are performed in positions and locations(e.g., at the ear and worn on the body) as required by the FCC for each model. The highest SAR values of this model phone as reported to FCC are:

# GSM850

- ◆ Head: 0.721 W/Kg
- $\blacklozenge$  Body: 1.24 W/Kg

GSM1900

- ◆ Head: 1.11 W/Kq
- ◆ Body: 0.765 W/kg

Body-worn operations are restricted to Samsung-supplied, approved or non-Samsung designated accessories that have no metal and must provide at least 1.5cm separation between the device, including its antenna whether extended or retracted, and the user's body. Non-compliance to the above restrictions may violate FCC RF exposure guidelines.

The FCC has granted an Equipment Authorization for this model phone with all reported SAR levels evaluated as in compliance with the FCC RF exposure guidelines. SAR information on this model phone (A436) is on file with the FCC and can be found under the Display Grant section of http:// www.fcc.gov/oet/fccid.

# Appendix B: Safe and Responsible Wireless Phone Use

Cellular Telecommunications & Internet Association

"Safety is the most important call you will ever make."

# A Guide to Safe and Responsible Wireless Phone Use

Tens of millions of people in North America today take advantage of the unique combination of convenience, safety and value delivered by the wireless telephone. Quite simply, the wireless phone gives people the powerful ability to communicate by voice-almost anywhere, anytime with the boss, with a client, with the kids, with emergency personnel or even with the police. Each year, North Americans make billions of calls from their wireless phones, and the numbers are rapidly growing.

But an important responsibility accompanies those benefits, one that every wireless phone user must uphold. When driving a car, driving is your first responsibility. A wireless phone can be an invaluable tool, but good judgment must be exercised at all times while driving a motor vehicle whether on the phone or not.

The basic lessons are ones we all learned as teenagers. Driving requires alertness, caution and courtesy. It requires a heavy dose of basic common sense-keep your head up, keep your eyes on the road, check your mirrors frequently and watch out for other drivers. It requires obeying all traffic signs and signals and staying within the speed limit. It means using seat belts and requiring other passengers to do the same.

But with wireless phone use, driving safely means a little more. This brochure is a call to wireless phone users everywhere to make safety their first priority when behind the wheel of a car. Wireless telecommunications is keeping us in touch, simplifying our lives, protecting us in emergencies and providing opportunities to help others in need. When it comes to the use of wireless phones, safety is your most important call.

# Wireless Phone "Safety Tips"

Below are safety tips to follow while driving and using a wireless phone which should be easy to remember:

- 1. Get to know your wireless phone and its features such as speed dial and redial. Carefully read your instruction manual and learn to take advantage of valuable features most phones offer, including automatic redial and memory. Also, work to memorize the phone keypad so you can use the speed dial function without taking your attention off the road.
- 2. When available, use a hands free device. A number of hands free wireless phone accessories are readily available today. Whether you choose an installed mounted device for your wireless phone or a speaker phone accessory, take advantage of these devices if available to you.
- 3. Position your wireless phone within easy reach. Make sure you place your wireless phone within easy reach and where you can grab it without removing your eyes from the road. If you get an incoming call at an inconvenient time, if possible, let your voice mail answer it for you.
- 4. Suspend conversations during hazardous driving conditions or situations. Let the person you are speaking with know you are driving; if necessary, suspend the call in heavy traffic or hazardous weather conditions. Rain, sleet, snow and ice can be hazardous, but so is heavy traffic. As a driver, your first responsibility is to pay attention to the road.
- 5. Do not take notes or look up phone numbers while driving. If you are reading an Contact list or business card, or writing a to do list while driving a car, you are not watching where you are going. It's common sense. Don't get caught in a dangerous situation because you are reading or writing and not paying attention to the road or nearby vehicles.
- 6. Dial sensibly and assess the traffic; if possible, place calls when you are not moving or before pulling into traffic. Try to plan your calls before you begin your trip or attempt to coincide your calls with times you may be stopped at a stop sign, red light or otherwise stationary. But if you need to dial while driving, follow this simple tip-dial only a few numbers, check the road and your mirrors, then continue.
- 7. Do not engage in stressful or emotional conversations that may be distracting. Stressful or emotional conversations and driving do not mix-they are distracting and even dangerous when you are behind the wheel of a car. Make people you are talking with aware you are driving and if necessary, suspend conversations which have the potential to divert your attention from the road.
- 8. Use your wireless phone to call for help. Your wireless phone is one of the greatest tools you can own to protect yourself and your family in dangerous situations-with your phone at your side, help is only three numbers away. Dial 9-1-1 or other local emergency number in the case of fire, traffic accident, road hazard or medical emergency. Remember, it is a free call on your wireless phone!
- 9. Use your wireless phone to help others in emergencies. Your wireless phone provides you a perfect opportunity to be a Good Samaritan in your community. If you see an auto accident, crime in progress or other serious emergency where lives are in danger, call 9-1-1 or other local emergency number, as you would want others to do for you.
- 10. Call roadside assistance or a special wireless non emergency assistance number when necessary. Certain situations you encounter while driving may require attention, but are not urgent enough to merit a call for emergency services. But you still can use your wireless phone to lend a hand. If you see a broken-down vehicle posing no serious hazard, a broken traffic signal, a minor traffic accident where no one appears injured or a vehicle you know to be stolen, call roadside assistance or other special non-emergency wireless number.

Careless, distracted individuals and people driving irresponsibly represent a hazard to everyone on the road. Since 1984, the Cellular Telecommunications Industry Association and the wireless industry have conducted an educational outreach program to inform wireless phone users of their responsibilities as safe drivers and good citizens. As we approach a new century, more and more of us will take advantage of the benefits of wireless telephones. And, as we take to the roads, we all have a responsibility to drive safely.

The wireless industry reminds you to use your phone safely when driving.

Cellular Telecommunications & Internet Association For more information, please call 1-888-901-SAFE.

For updates: http://www.ctia.org

# Appendix C: Consumer Update on Wireless **Phones**

U.S. Food and Drug Administration

1. What kinds of phones are the subject of this update?

The term wireless phone refers here to hand-held wireless phones with built-in antennas, often called cell, mobile, or PCS phones. These types of wireless phones can expose the user to measurable radio frequency energy (RF) because of the short distance between the phone and the user s head. These RF exposures are limited by Federal Communications Commission safety guidelines that were developed with the advice of FDA and other federal health and safety agencies. When the phone is located at greater distances from the user, the exposure to RF is drastically lower because a person's RF exposure decreases rapidly with increasing distance from the source. The so-called "cordless phones," which have a base unit connected to the telephone wiring in a house, typically operate at far lower power levels, and thus produce RF exposures well within the FCC's compliance limits.

2. Do wireless phones pose a health hazard?

The available scientific evidence does not show that any health problems are associated with using wireless phones. There is no proof, however, that wireless phones are absolutely safe. Wireless phones emit low levels of radio frequency energy (RF) in the microwave range while being used. They also emit very low levels of RF when in the stand-by mode. Whereas high levels of RF can produce health effects (by heating tissue), exposure to low level RF that does not produce heating effects causes no known adverse health effects. Many studies of low level RF exposures have not found any biological effects. Some studies have suggested that some biological effects may occur, but such findings have not been confirmed by additional research. In some cases, other researchers have had difficulty in reproducing those studies, or in determining the reasons for inconsistent results.

3. What is FDA's role concerning the safety of wireless phones?

Under the law, FDA does not review the safety of radiation emitting consumer products such as wireless phones before they can be sold, as it does with new drugs or medical devices. However, the agency has authority to take action if wireless phones are shown to emit radio frequency energy (RF) at a level that is hazardous to the user. In such a case, FDA could require the manufacturers of wireless phones to notify users of the health hazard and to repair, replace or recall the phones so that the hazard no longer exists.

Although the existing scientific data do not justify FDA regulatory actions, FDA has urged the wireless phone industry to take a number of steps, including the following:

- ♦Support needed research into possible biological effects of RF of the type emitted by wireless phones;
- ♦Design wireless phones in a way that minimizes any RF exposure to the user that is not necessary for device function; and

♦Cooperate in providing users of wireless phones with the best possible information on possible effects of wireless phone use on human health

FDA belongs to an interagency working group of the federal agencies that have responsibility for different aspects of RF safety to ensure coordinated efforts at the federal level. The following agencies belong to this working group:

- ♦National Institute for Occupational Safety and Health
- ♦Environmental Protection Agency Federal Communications Commission
- ♦Occupational Safety and Health Administration
- ♦National Telecommunications and Information Administration
- ♦The National Institutes of Health participates in some interagency working group activities, as well.

FDA shares regulatory responsibilities for wireless phones with the Federal Communications Commission (FCC). All phones that are sold in the United States must comply with FCC safety guidelines that limit RF exposure. FCC relies on FDA and other health agencies for safety questions about wireless phones.

FCC also regulates the base stations that the wireless phone networks rely upon. While these base stations operate at higher power than do the wireless phones themselves, the RF exposures that people get from these base stations are typically thousands of times lower than those they can get from wireless phones. Base stations are thus not the primary subject of the safety questions discussed in this document.

4. What is FDA doing to find out more about the possible health effects of wireless phone RF?

FDA is working with the U.S. National Toxicology Program and with groups of investigators around the world to ensure that high priority animal studies are conducted to address important questions about the effects of exposure to radio frequency energy (RF).

FDA has been a leading participant in the World Health Organization International Electromagnetic Fields (EMF) Project since its inception in 1996. An influential result of this work has been the development of a detailed agenda of research needs that has driven the establishment of new research programs around the world. The Project has also helped develop a series of public information documents on EMF issues.

FDA and the Cellular Telecommunications & Internet Association (CTIA) have a formal Cooperative Research and Development Agreement (CRADA) to do research on wireless phone safety. FDA provides the scientific oversight, obtaining input from experts in government, industry, and academic organizations. CTIA-funded research is conducted through contracts to independent investigators. The initial research will include both laboratory studies and studies of wireless phone users. The CRADA will also include a broad assessment of additional research needs in the context of the latest research developments around the world.

5. What steps can I take to reduce my exposure to radio frequency energy from my wireless phone?

If there is a risk from these products—and at this point we do not know that there is—it is probably very small. But if you are concerned about avoiding even potential risks, you can take a few simple steps to minimize your exposure to radio frequency energy (RF). Since time is a key factor in how much exposure a person receives, reducing the amount of time spent using a wireless phone will reduce RF exposure.

If you must conduct extended conversations by wireless phone every day, you could place more distance between your body and the source of the RF, since the exposure level drops off dramatically with distance. For example, you could use a headset and carry the wireless phone away from your body or use a wireless phone connected to a remote antenna

Again, the scientific data do not demonstrate that wireless phones are harmful. But if you are concerned about the RF exposure from these products, you can use measures like those described above to reduce your RF exposure from wireless phone use.

6. What about children using wireless phones?

The scientific evidence does not show a danger to users of wireless phones, including children and teenagers. If you want to take steps to lower exposure to radio frequency energy (RF), the measures described above would apply to children and teenagers using wireless phones. Reducing the time of wireless phone use and increasing the distance between the user and the RF source will reduce RF exposure.

Some groups sponsored by other national governments have advised that children be discouraged from using wireless phones at all. For example, the government in the United Kingdom distributed leaflets containing such a recommendation in December 2000. They noted that no evidence exists that using a wireless phone causes brain tumors or other ill effects. Their recommendation to limit wireless phone use by children was strictly precautionary; it was not based on scientific evidence that any health hazard exists.

7. Do hands-free kits for wireless phones reduce risks from exposure to RF emissions?

Since there are no known risks from exposure to RF emissions from wireless phones, there is no reason to believe that hands-free kits reduce risks. Hands-free kits can be used with wireless phones for convenience and comfort. These systems reduce the absorption of RF energy in the head because the phone, which is the source of the RF emissions, will not be placed against the head. On the other hand, if the phone is mounted against the waist or other part of the body during use, then that part of the body will absorb more RF energy. Wireless phones marketed in the U.S. are required to meet safety requirements regardless of whether they are

used against the head or against the body. Either configuration should result in compliance with the safety limit.

8. Do wireless phone accessories that claim to shield the head from RF radiation work?

Since there are no known risks from exposure to RF emissions from wireless phones, there is no reason to believe that accessories that claim to shield the head from those emissions reduce risks. Some products that claim to shield the user from RF absorption use special phone cases, while others involve nothing more than a metallic accessory attached to the phone. Studies have shown that these products generally do not work as advertised. Unlike "hand-free" kits, these so-called "shields" may interfere with proper operation of the phone. The phone may be forced to boost its power to compensate, leading to an increase in RF absorption. In February 2002, the Federal trade Commission (FTC) charged two companies that sold devices that claimed to protect wireless phone users from radiation with making false and unsubstantiated claims. According to FTC, these defendants lacked a reasonable basis to substantiate their claim.

9. What about wireless phone interference with medical equipment?

Radio frequency energy (RF) from wireless phones can interact with some electronic devices. For this reason, FDA helped develop a detailed test method to measure electromagnetic interference (EMI) of implanted cardiac pacemakers and defibrillators from wireless telephones. This test method is now part of a standard sponsored by the Association for the Advancement of Medical instrumentation (AAMI). The final draft, a joint effort by FDA, medical device manufacturers, and many other groups, was completed in late 2000. This standard will allow manufacturers to ensure that cardiac pacemakers and defibrillators are safe from wireless phone EMI.

FDA has tested hearing aids for interference from handheld wireless phones and helped develop a voluntary standard sponsored by the Institute of Electrical and Electronic Engineers (IEEE). This standard

specifies test methods and performance requirements for hearing aids and wireless phones so that no interference occurs when a person uses a compatible phone and a compatible hearing aid at the same time. This standard was approved by the IEEE in 2000.

FDA continues to monitor the use of wireless phones for possible interactions with other medical devices. Should harmful interference be found to occur, FDA will conduct testing to assess the interference and work to resolve the problem.

10. What are the results of the research done already?

The research done thus far has produced conflicting results, and many studies have suffered from flaws in their research methods. Animal experiments investigating the effects of radio frequency energy (RF) exposures characteristic of wireless phones have yielded conflicting results that often cannot be repeated in other laboratories. A few animal studies, however, have suggested that low levels of RF could accelerate the development of cancer in laboratory animals. However, many of the studies that showed increased tumor development used animals that had been genetically engineered or treated with cancer causing chemicals so as to be pre-disposed to develop cancer in the absence of RF exposure. Other studies exposed the animals to RF for up to 22 hours per day. These conditions are not similar to the conditions under which people use wireless phones, so we don' t know with certainty what the results of such studies mean for human health.

Three large epidemiology studies have been published since December 2000. Between them, the studies investigated any possible association between the use of wireless phones and primary brain cancer, gioma, meningioma, or acoustic neuroma, tumors of the brain or salivary gland, leukemia, or other cancers. None of the studies demonstrated the existence of any harmful health effects from wireless phone RF exposures. However, none of the studies can answer questions about long-term

exposures, since the average period of phone use in these studies was around three years.

11. What research is needed to decide whether RF exposure from wireless phones poses a health risk?

A combination of laboratory studies and epidemiological studies of people actually using wireless phones would provide some of the data that are needed. Lifetime animal exposure studies could be completed in a few years. However, very large numbers of animals would be needed to provide reliable proof of a cancer promoting effect if one exists. Epidemiological studies can provide data that is directly applicable to human populations, but 10 or more years follow-up may be needed to provide answers about some health effects, such as cancer. This is because the interval between the time of exposure to a cancer-causing agent and the time tumors develop - if they do - may be many, many years. The interpretation of epidemiological studies is hampered by difficulties in measuring actual RF exposure during day-to-day use of wireless phones. Many factors affect this measurement, such as the angle at which the phone is held, or which model of phone is used.

12. Which other federal agencies have responsibilities related to potential RF health effects?

Additional information on the safety of RF exposures from various sources can be obtained from the following organizations.

FCC RF Safety Program: http://www.fcc.gov/oet/rfsafety/

Environmental Protection Agency (EPA): http://www.epa.gov/radiation/

Occupational Safety and Health Administration's (OSHA): http://www.osha-slc.gov/SLTC/radiofrequencyradiation/index.html National Institute for Occupational Safety and Health (NIOSH): http://www.cdc.gov/niosh/topics.emf

World health Organization (WHO): http://www.who.int/peh-emf/en

International Commission on Non-Ionizing Radiation Protection: http://www.icnirp.de

National Radiation Protection Board (UK): http://www.hpa.org.uk/radiation

US Food and Drug Administration

http://www.fda.gov/cellphones

# STANDARD LIMITED WARRANTY

**What is Covered and For How Long?** SAMSUNG ELECTRONICS CANADA INC. (SAMSUNG) warrants to the original purchaser ("Purchaser") that SAMSUNG's Phones and accessories ("Products") are free from defects in material and workmanship under normal use and service for the period commencing upon the date of purchase and continuing for the following specified period of time after that date:

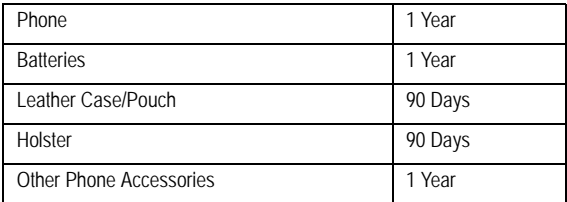

**What is Not Covered?** This Limited Warranty is conditioned upon proper use of Product by Purchaser. This Limited Warranty does not cover: (a) defects or damage resulting from accident, misuse, abuse, neglect, unusual physical, electrical or electromechanical stress, or modification of any part of Product, including antenna, or cosmetic damage; (b) equipment that has the serial number removed or made illegible; (c) any plastic surfaces or other externally exposed parts that are scratched or damaged due to normal use; (d) malfunctions resulting from the use of Product in conjunction with accessories, products, or ancillary/peripheral equipment not furnished or approved by SAMSUNG; (e) defects or damage from improper testing, operation, maintenance, installation, or adjustment; (f) installation, maintenance, and service of Product, or (g) Product used or purchased outside the United States or Canada.

This Limited Warranty covers batteries only if battery capacity falls below 80% of rated capacity or the battery leaks, and this Limited Warranty does not cover any battery if (i) the battery has been charged by a battery charger not specified or approved by SAMSUNG for charging the battery, (ii) any of the seals on the battery are broken or show evidence of tampering, or (iii) the battery has been used in equipment other than the SAMSUNG phone for which it is specified.

**What are SAMSUNG's Obligations?** During the applicable warranty period, SAMSUNG will repair or replace, at SAMSUNG's sole option, without charge to Purchaser, any defective component part of Product. To obtain service under this Limited Warranty, Purchaser must return Product to an authorized phone service facility in an adequate container for shipping, accompanied by Purchaser's sales receipt or comparable substitute proof of sale showing the date of purchase, the serial number of Product and the sellers' name and address. To obtain assistance on where to deliver the Product, call Samsung Customer Care at 1-800-SAMSUNG. Upon receipt, SAMSUNG will promptly repair or replace the defective Product. SAMSUNG may, at SAMSUNG's sole option, use rebuilt, reconditioned, or new parts or components when repairing any Product or replace Product with a rebuilt, reconditioned or new Product. Repaired/ replaced leather cases, pouches and holsters will be warranted for a period of ninety (90) days. All other repaired/replaced Product will be warranted for a period equal to the remainder of the original Limited Warranty on the original Product or for 90 days, whichever is longer. All replaced parts, components, boards and equipment shall become the property of SAMSUNG. If SAMSUNG determines that any Product is not covered by this Limited Warranty, Purchaser must pay all parts, shipping, and labor charges for the repair or return of such Product.

**What Are the Limits On SAMSUNG's Liability?** EXCEPT AS SET FORTH IN THE EXPRESS WARRANTY CONTAINED HEREIN, PURCHASER TAKES THE PRODUCT "AS IS," AND SAMSUNG MAKES NO WARRANTY OR REPRESENTATION AND THERE ARE NO

> STANDARD LIMITED WARRANTY 157

CONDITIONS, EXPRESS OR IMPLIED, STATUTORY OR OTHERWISE, OF ANY KIND WHATSOEVER WITH RESPECT TO THE PRODUCT, INCLUDING BUT NOT LIMITED TO:

- ♦THE MERCHANTABILITY OF THE PRODUCT OR ITS FITNESS FOR ANY PARTICULAR PURPOSE OR USE:
- ♦WARRANTIES OF TITLE OR NON-INFRINGEMENT;
- ♦DESIGN, CONDITION, QUALITY, OR PERFORMANCE OF THE PRODUCT;
- ♦THE WORKMANSHIP OF THE PRODUCT OR THE COMPONENTS CONTAINED THEREIN; OR
- ♦COMPLIANCE OF THE PRODUCT WITH THE REQUIREMENTS OF ANY LAW, RULE, SPECIFICATION OR CONTRACT PERTAINING THERETO.

NOTHING CONTAINED IN THE INSTRUCTION MANUAL SHALL BE CONSTRUED TO CREATE AN EXPRESS WARRANTY OF ANY KIND WHATSOEVER WITH RESPECT TO THE PRODUCT ALL IMPLIED. WARRANTIES AND CONDITIONS THAT MAY ARISE BY OPERATION OF LAW, INCLUDING IF APPLICABLE THE IMPLIED WARRANTIES OF MERCHANTABILITY AND FITNESS FOR A PARTICULAR PURPOSE ARE HEREBY LIMITED TO THE SAME DURATION OF TIME AS THE EXPRESS WRITTEN WARRANTY STATED HEREIN. SOME STATES/ PROVINCES DO NOT ALLOW LIMITATIONS ON HOW LONG AN IMPLIED WARRANTY LASTS, SO THE ABOVE LIMITATION MAY NOT APPLY TO YOU. IN ADDITION, SAMSUNG SHALL NOT BE LIABLE FOR ANY DAMAGES OF ANY KIND RESULTING FROM THE PURCHASE, USE, OR MISUSE OF, OR INABILITY TO USE THE PRODUCT OR ARISING DIRECTLY OR INDIRECTLY FROM THE USE OR LOSS OF USE OF THE PRODUCT OR FROM THE BREACH OF THE EXPRESS WARRANTY, INCLUDING INCIDENTAL, SPECIAL, CONSEQUENTIAL OR SIMILAR DAMAGES, OR LOSS OF ANTICIPATED PROFITS OR BENEFITS, OR FOR DAMAGES ARISING FROM ANY TORT

STANDARD LIMITED WARRANTY 158

(INCLUDING NEGLIGENCE OR GROSS NEGLIGENCE) OR FAULT COMMITTED BY SAMSUNG, ITS AGENTS OR EMPLOYEES, OR FOR ANY BREACH OF CONTRACT OR FOR ANY CLAIM BROUGHT AGAINST PURCHASER BY ANY OTHER PARTY. SOME STATES/ PROVINCES DO NOT ALLOW THE EXCLUSION OR LIMITATION OF INCIDENTAL OR CONSEQUENTIAL DAMAGES, SO THE ABOVE LIMITATION OR EXCLUSION MAY NOT APPLY TO YOU.

THIS WARRANTY GIVES YOU SPECIFIC LEGAL RIGHTS, AND YOU MAY ALSO HAVE OTHER RIGHTS, WHICH VARY FROM STATE TO STATE/PROVINCE TO PROVINCE. THIS LIMITED WARRANTY SHALL NOT EXTEND TO ANYONE OTHER THAN THE ORIGINAL PURCHASER OF THIS PRODUCT AND STATES PURCHASER'S EXCLUSIVE REMEDY. IF ANY PORTION OF THIS LIMITED WARRANTY IS HELD ILLEGAL OR UNENFORCEABLE BY REASON OF ANY LAW, SUCH PARTIAL ILLEGALITY OR UNENFORCEABILITY SHALL NOT AFFECT THE ENFORCEABILITY FOR THE REMAINDER OF THIS LIMITED WARRANTY WHICH PURCHASER ACKNOWLEDGES IS AND WILL ALWAYS BE CONSTRUED TO BE LIMITED BY ITS TERMS OR AS LIMITED AS THE LAW PERMITS.

THE PARTIES UNDERSTAND THAT THE PURCHASER MAY USE THIRD-PARTY SOFTWARE OR EQUIPMENT IN CONJUNCTION WITH THE PRODUCT. SAMSUNG MAKES NO WARRANTIES OR REPRESENTATIONS AND THERE ARE NO CONDITIONS, EXPRESS OR IMPLIED, STATUTORY OR OTHERWISE, AS TO THE QUALITY, CAPABILITIES, OPERATIONS, PERFORMANCE OR SUITABILITY OF ANY THIRD-PARTY SOFTWARE OR EQUIPMENT, WHETHER SUCH THIRD-PARTY SOFTWARE OR EQUIPMENT IS INCLUDED WITH THE PRODUCT DISTRIBUTED BY SAMSUNG OR OTHERWISE, INCLUDING THE ABILITY TO INTEGRATE ANY SUCH SOFTWARE OR EQUIPMENT WITH THE PRODUCT. THE QUALITY, CAPABILITIES, OPERATIONS, PERFORMANCE AND SUITABILITY OF ANY SUCH THIRD-PARTY SOFTWARE OR EQUIPMENT LIE SOLELY WITH THE PURCHASER

AND THE DIRECT VENDOR, OWNER OR SUPPLIER OF SUCH THIRD-PARTY SOFTWARE OR EQUIPMENT, AS THE CASE MAY BE.

This Limited Warranty allocates risk of Product failure between Purchaser and SAMSUNG, and SAMSUNG's Product pricing reflects this allocation of risk and the limitations of liability contained in this Limited Warranty. The agents, employees, distributors, and dealers of SAMSUNG are not authorized to make modifications to this Limited Warranty, or make additional warranties binding on SAMSUNG. Accordingly, additional statements such as dealer advertising or presentation, whether oral or written, do not constitute warranties by SAMSUNG and should not be relied upon.

Samsung Electronics Canada, Inc.

©2007 Samsung Electronics Canada, Inc. SAMSUNG is a registered trademark of Samsung Electronics Co., Ltd. and its related entities.

No reproduction in whole or in part allowed without prior written approval.

Specifications and availability subject to change without notice.

# Index

# **A**

Access [Codes](#page-88-0), [26](#page-31-0) Alarm, <sup>83</sup> Alerts on Call, [118](#page-123-0) Anniversary, [88](#page-93-0) Answering call, [19](#page-24-0) second call, [25](#page-30-0) Any Key Answer, [118](#page-123-1) Appointment, [86](#page-91-0) Audio recorded, [54](#page-59-0) recording, [53](#page-58-0)

#### **B**

Backlight, [115](#page-120-0) **Battery** charging, [5](#page-10-0) installing, [4](#page-9-0) low indicator, [6](#page-11-0) removing, [3](#page-8-0) Bluetooth explanation, [121](#page-126-0) Searching for new devices, [122](#page-127-0) Broadcast [Messages](#page-50-0), [68](#page-73-0), [82](#page-87-0) Browser, <sup>45</sup> Profiles, [48](#page-53-0)

# **C**

Cache clearing, [49](#page-54-0) Calculator, [93](#page-98-0) Calendar, [85](#page-90-0) anniversary, [88](#page-93-1) appointment, [86](#page-91-1) Miscel[laneous Reminder](#page-96-0), [89](#page-94-0) task, <sup>91</sup> Call Barring, [119](#page-124-0) Call Functions, [17](#page-22-0) Call History, [63](#page-68-0)

Call Options, [22](#page-27-0) Call Waiting, [25](#page-30-1), [120](#page-125-0) Calls answering, [19](#page-24-1) ending, [18](#page-23-0) from cont[act list](#page-27-1), [18](#page-23-1) holding, <sup>22</sup> international, [17](#page-22-1) made, [64](#page-69-0) making, [17](#page-22-2) missed, [20](#page-25-0), [64](#page-69-1) received, [64](#page-69-2) redialing, [18](#page-23-2) Calls made, [64](#page-69-3) Calls Received, [64](#page-69-4) Camera Effects, [57](#page-62-0) Settings, [57](#page-62-1) Shooting Mode, [57](#page-62-2) Shortcuts, [58](#page-63-0) taking p[hotos](#page-14-0), [56](#page-61-0) Camera key, <sup>9</sup> Care and Maintenance, [139](#page-144-0) Change Phone Password, [127](#page-132-0) PIN Code, [127](#page-132-1) PIN2 Code, [127](#page-132-2) Characters, entering, [29](#page-34-0) Charging battery, <sup>5</sup> Check PIN Code, [125](#page-130-0) Clear Cache, [49](#page-54-1) Clear Key, [10](#page-15-0), [14](#page-19-0) Contact find, [102](#page-107-0) **Contacts** add to [Group](#page-100-0), [103](#page-108-0) Converter, <sup>95</sup>

# **D**

Delete All, [65](#page-70-0), [78](#page-83-0) Display layout, [12](#page-17-0) Display Settings, [112](#page-117-0) Download Celebrity Voicemail, [67](#page-72-0)

Games, [61](#page-66-0), [66](#page-71-0) graphics, [67](#page-72-1) music, [66](#page-71-1) wallpaper, [67](#page-72-2) Downloaded Graphics, [55](#page-60-0) ring tunes, [51](#page-56-0) Downloading Graphics, [55](#page-60-1) ring tunes, [51](#page-56-1) DTMF tones, send, [24](#page-29-0)

#### **E**

Earpiece, [11](#page-16-0) Email web-based, [67](#page-72-3) Emerg[ency Calls](#page-73-1), [138](#page-143-0) EMS, <sup>68</sup> End Key, [15](#page-20-0) Enhanced Mes[saging Service](#page-34-1), [68](#page-73-2) Entering Text, <sup>29</sup> Alphabet Mode, [32](#page-37-0) Using Number Mode, [33](#page-38-0) Using T9 mode, [31](#page-36-0) Using the Symbol Mode, [34](#page-39-0)

# **F**

Favorites, [47](#page-52-0) FCC Notice, [141](#page-146-0) FDN List, [108](#page-113-0) FDN Mode, [126](#page-131-0)

#### **G**

Games & Apps, [61](#page-66-1) Getting Started ig Started<br>activating your phone, [3](#page-8-1) **Graphics** downloaded, [55](#page-60-2) downloading, [55](#page-60-3) Greetin[g Message](#page-108-1), [115](#page-120-1) Group, <sup>103</sup>

#### **H**

Health and [Safety Information](#page-27-2), [132](#page-137-0) Hold Calls, <sup>22</sup>

## **I**

Instant Messenger, [68](#page-73-3), [75](#page-80-0) International Call, [17](#page-22-3) Internet Browser, [45](#page-50-1) news pages, [67](#page-72-4) search, [66](#page-71-2) using, [45](#page-50-2)

# **K**

Keypad Tone, [111](#page-116-0) Keypad tones sending, [23](#page-28-0)

# **L**

Lock Phone, [124](#page-129-0) SIM Card, [125](#page-130-1) Low battery indicator, [6](#page-11-0)

#### **M**

Maintenance, [139](#page-144-1) Making a Call, [17](#page-22-2) Media menu, [51](#page-56-2) Memory Status media, [60](#page-65-0) messages, [82](#page-87-1) Menu Function List, [36](#page-41-0) Menus using, [35](#page-40-0) Message Folders, [73](#page-78-0) Messages, [68](#page-73-4) Settings, [79](#page-84-0) Missed [Calls](#page-73-5), [20](#page-25-1) MMS, <sup>68</sup> Multimedia Message Settings, [80](#page-85-0) Multimedia Messaging Service, [68](#page-73-6) Mute, [23](#page-28-1) Mute keys, [23](#page-28-2) My Photos, [55](#page-60-4)

## **N**

Name Card, [106](#page-111-0) Navigation keys, [11](#page-16-1) Network Services Settings, [117](#page-122-0) New Contact in phone memory, [99](#page-104-0) in SIM card, [101](#page-106-0) Number Mode, [33](#page-38-1)

# **O**

On/off switch, phone, [7](#page-12-0) Online Album, [55](#page-60-5) Own Number, [107](#page-112-0)

#### **P**

Password, phone, [26](#page-31-1) Phone <sub>.</sub><br>activating, [3](#page-8-2) display, [12](#page-17-1) icons, [12](#page-17-2) layout, [8](#page-13-0) ayou, o<br>[switching on/off](#page-31-2), [7](#page-12-1) PIN, <sup>26</sup> PIN2, [27](#page-32-0) PUK2, [28](#page-33-0) Push Messages, [82](#page-87-2)

#### **R**

Radio frequency, [132](#page-137-1) Record Audio, [53](#page-58-1) Redialing manually, [18](#page-23-3) Reset Settings, [128](#page-133-0) Ring Tunes default, [52](#page-57-0) downloading, [51](#page-56-3) Ring Volume, [111](#page-116-1) Roaming, [117](#page-122-1) Rogers Mall, [66](#page-71-3)

Rogers My Pix, [55](#page-60-6)

# **S**

**Safety** y<br>precautions, [1](#page-6-0) Safety Information, [132](#page-137-2) SDN (Service Dialing Numbers), [109](#page-114-0) Search number, [24](#page-29-1) Security, [124](#page-129-1) Send Text [Message](#page-20-1), [68](#page-73-7) Send Key, <sup>15</sup> Send key, [10](#page-15-1) Sending DTMF tones, [24](#page-29-2) Key Tones, [23](#page-28-3) Service Dialing Numbers, [109](#page-114-1) **Settings** Bluetooth, [121](#page-126-1) Calls, [117](#page-122-2) Display, [112](#page-117-1) Phone, [114](#page-119-0) reset, [128](#page-133-1) Sound, [110](#page-115-0) Time & Date, [114](#page-119-1) Short Messag[e Service](#page-26-0), [68](#page-73-8) Silent mode, <sup>21</sup> SIM card ard<br>r[emoving](#page-73-9), [4](#page-9-1) SMS, <sup>68</sup> Soft Keys, [14](#page-19-1) Soft keys, [10](#page-15-2) Solving Problems, [129](#page-134-0) Speakerphone, [15](#page-20-2) Speed Dial, [105](#page-110-0) Speed Dial List, [64](#page-69-5) Stopwatch, [97](#page-102-0) Switching on/off, [7](#page-12-2) Symbol Mode, [34](#page-39-1)

# **T**

T9 Mode, [31](#page-36-1) Task, [91](#page-96-1)

Text entering, [29](#page-34-2) Text input mode, [30](#page-35-0) Text Message, [68](#page-73-10) Settings, [79](#page-84-1) Text te[mplates](#page-101-0), [77](#page-82-0) Timer, <sup>96</sup> Tip Cal[culator](#page-88-1), [94](#page-99-0) Tools, <sup>83</sup> Travel adapter, [5](#page-10-1)

# **U**

URL entering, [66](#page-71-4)

# **V**

View Messages, [73](#page-78-1) Viewing an Event, [93](#page-98-1) Voice Mail, [76](#page-81-0) Voice Server, [76](#page-81-1) Voicemail key, [10](#page-15-3) Volume, [19](#page-24-2)

## **W**

Web-based [email/chat](#page-102-1), [67](#page-72-5) World time, <sup>97</sup>

# **Y**

Yahoo! Search, [66](#page-71-5) Your Phone, 8